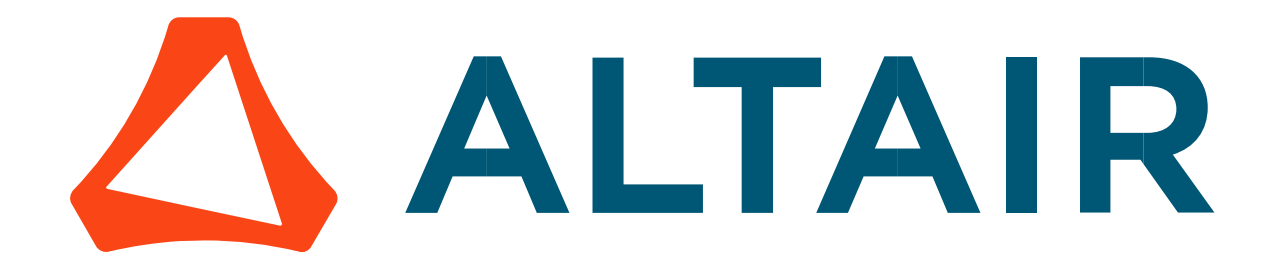

# Altair® FluxMotor® 2024

Part Library

General user information

Altairhyperworks.com

#### Contents

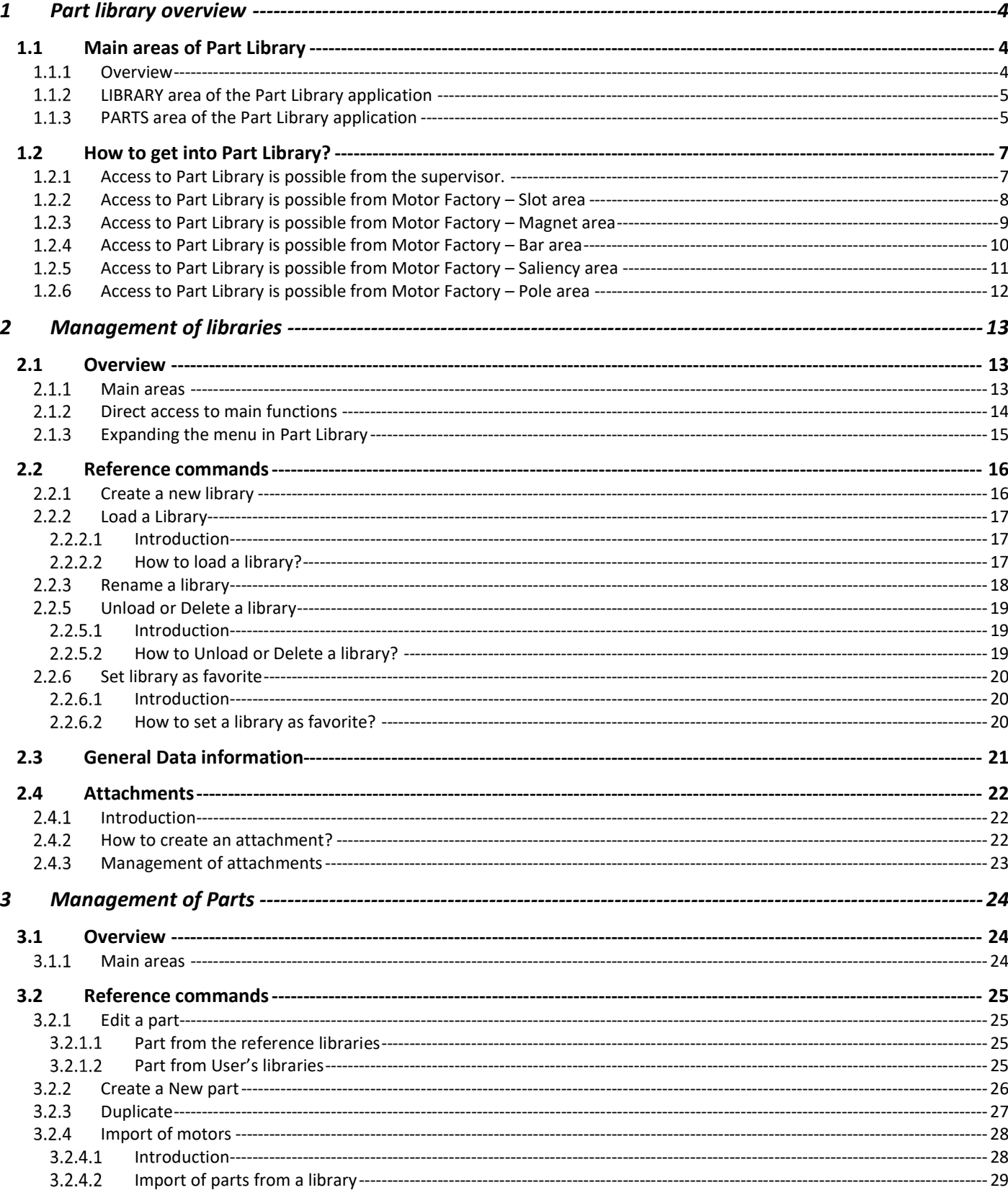

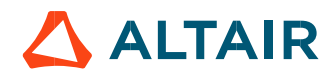

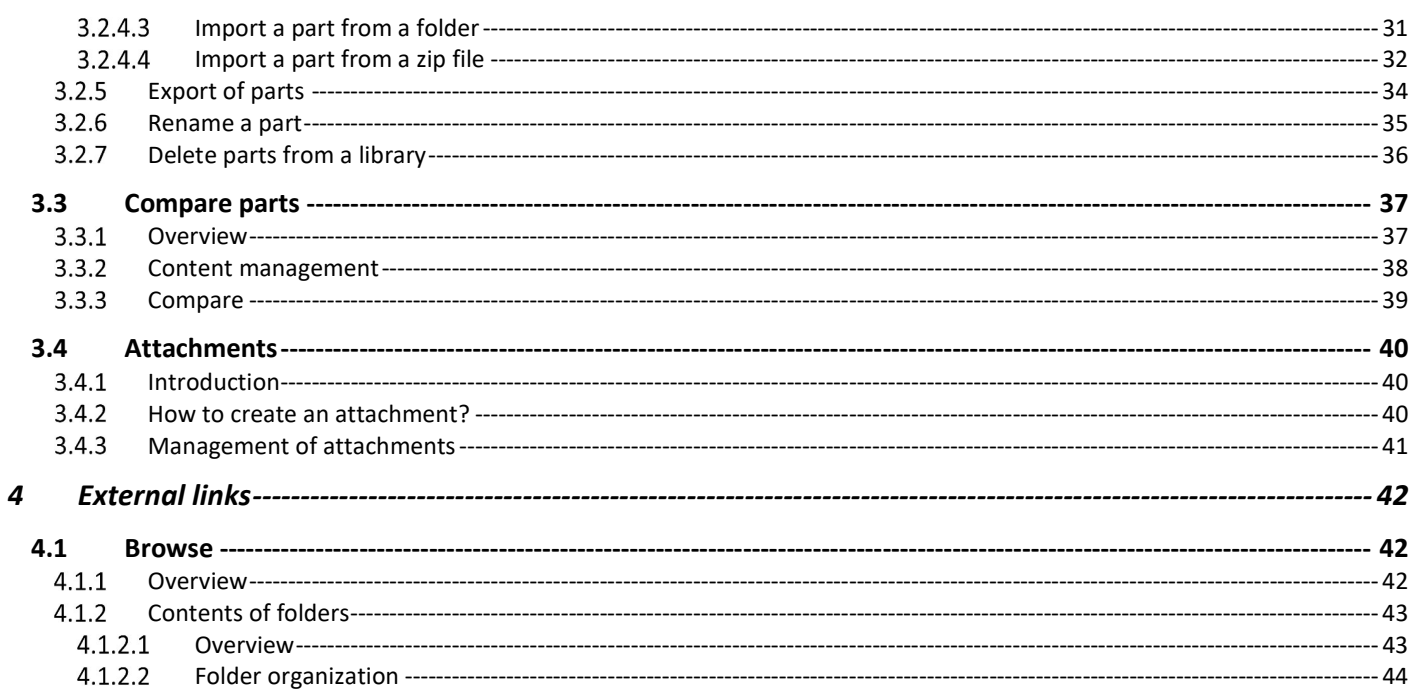

p. 3

### 1 PART LIBRARY OVERVIEW

### 1.1 Main areas of Part Library

### 1.1.1 Overview

Part Library is a dedicated application to allow an effective machine part management. Libraries are provided with standard parts. Many slots and magnets are available. All the topologies are parameterized.

Part Library consists of two main areas:

- The LIBRARY area to manage the libraries
- The PARTS area to visualize and manage all the parts stored in the selected libraries

To reach one of these areas, just click on the corresponding button.

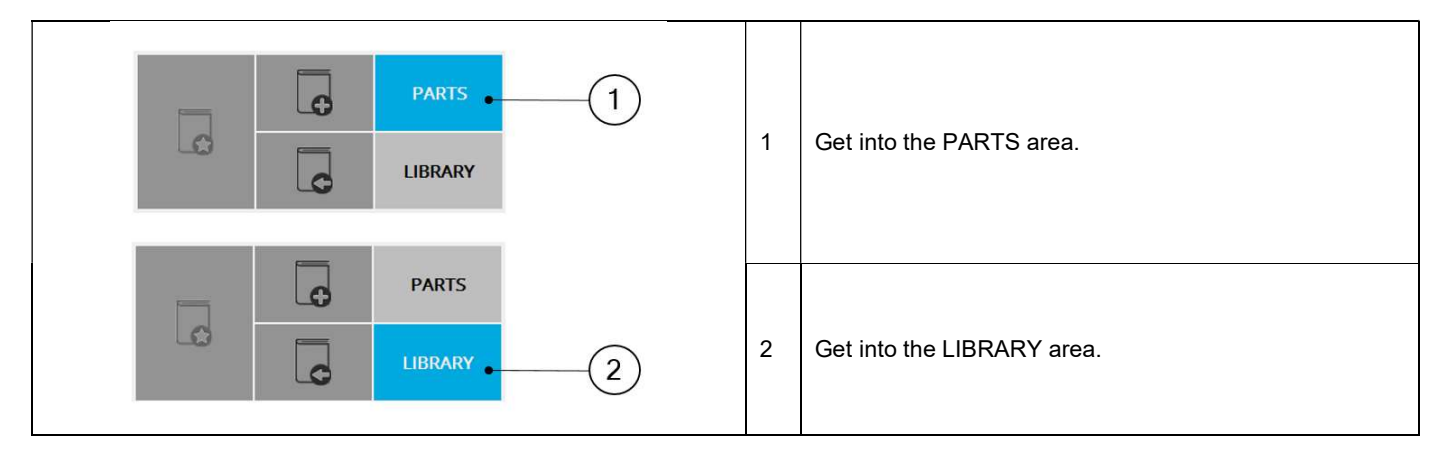

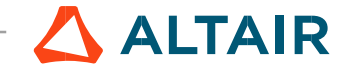

### 1.1.2 LIBRARY area of the Part Library application

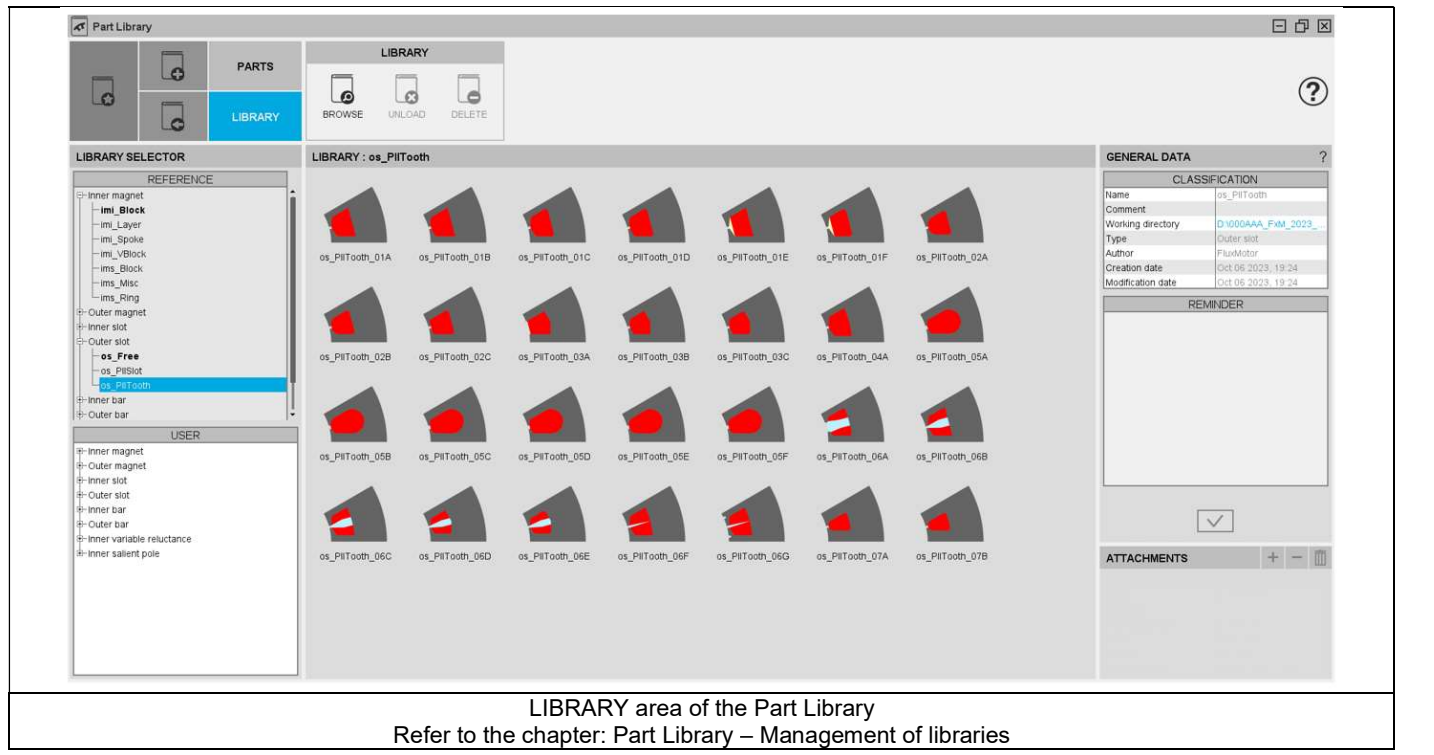

### 1.1.3 PARTS area of the Part Library application

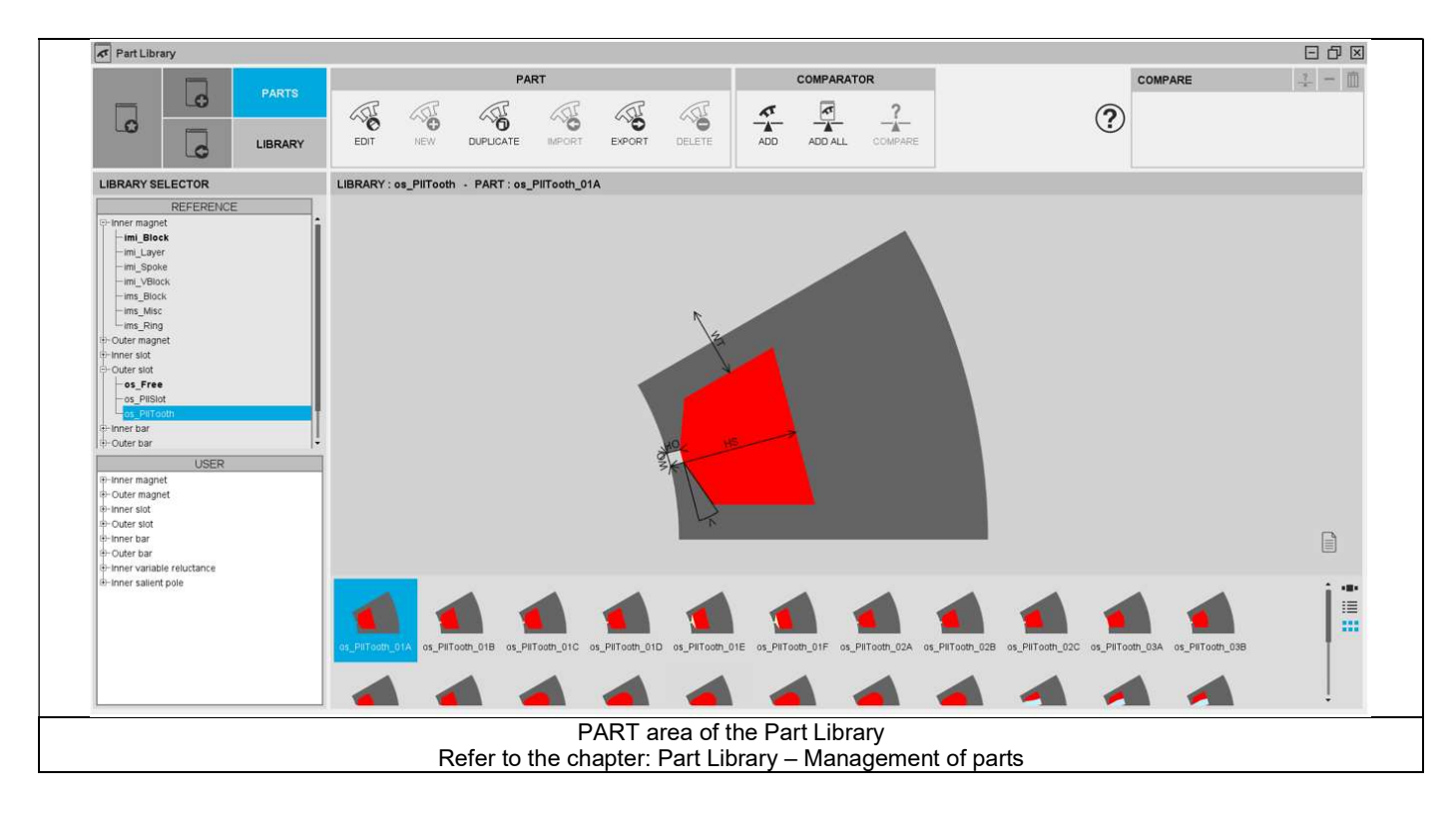

Note: Three different ways are proposed to display and visualize the parts. They are all illustrated below:

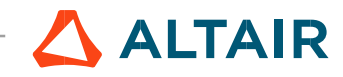

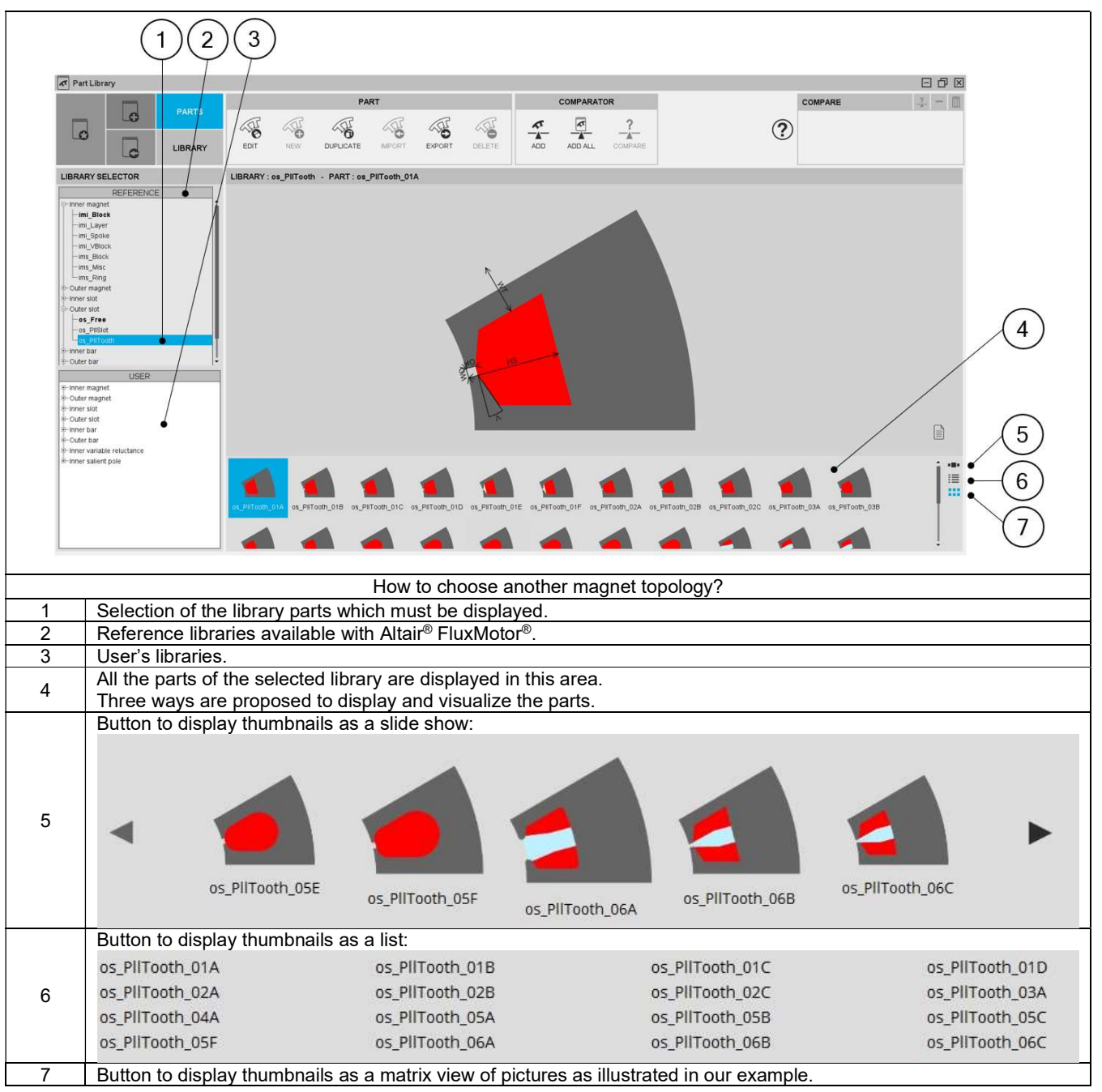

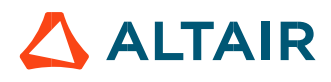

### 1.2 How to get into Part Library?

Two ways are possible:

- 1) From the supervisor, click on the button "Part Library"<br>2) From Motor Factory, in the Slot area, bar area or the
- 2) From Motor Factory, in the Slot area, bar area or the Magnet area of the DESIGN environment it is possible to get into Part Library using a Read Only mode to visualize, compare, choose, and import part topology to modify the current stator design or the rotor design.
- 1.2.1 Access to Part Library is possible from the supervisor.

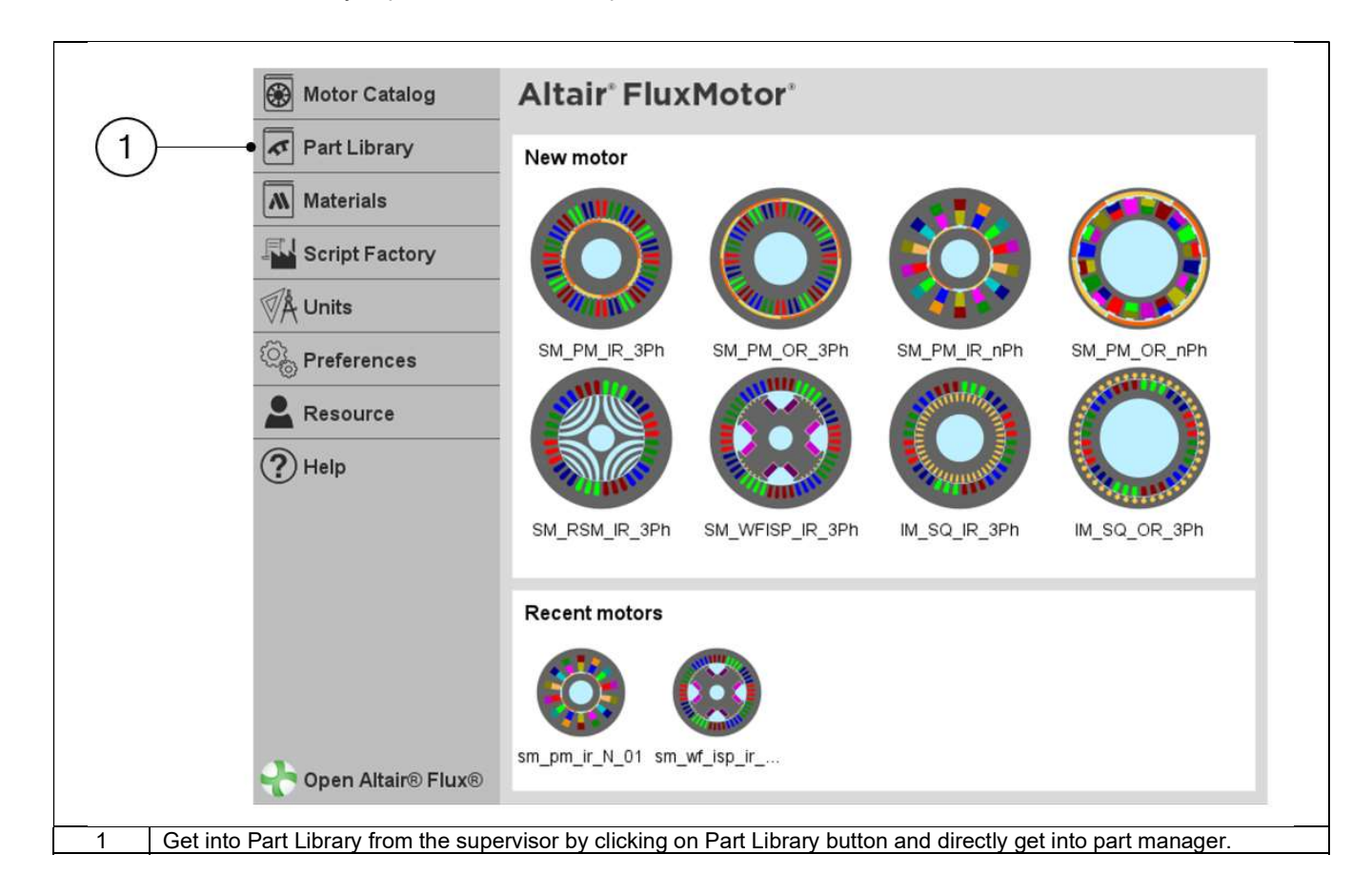

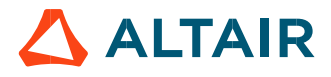

### Access to Part Library is possible from Motor Factory – Slot area

In the slot area, modifying the slot topology is possible by accessing the Part Library (Read only mode).

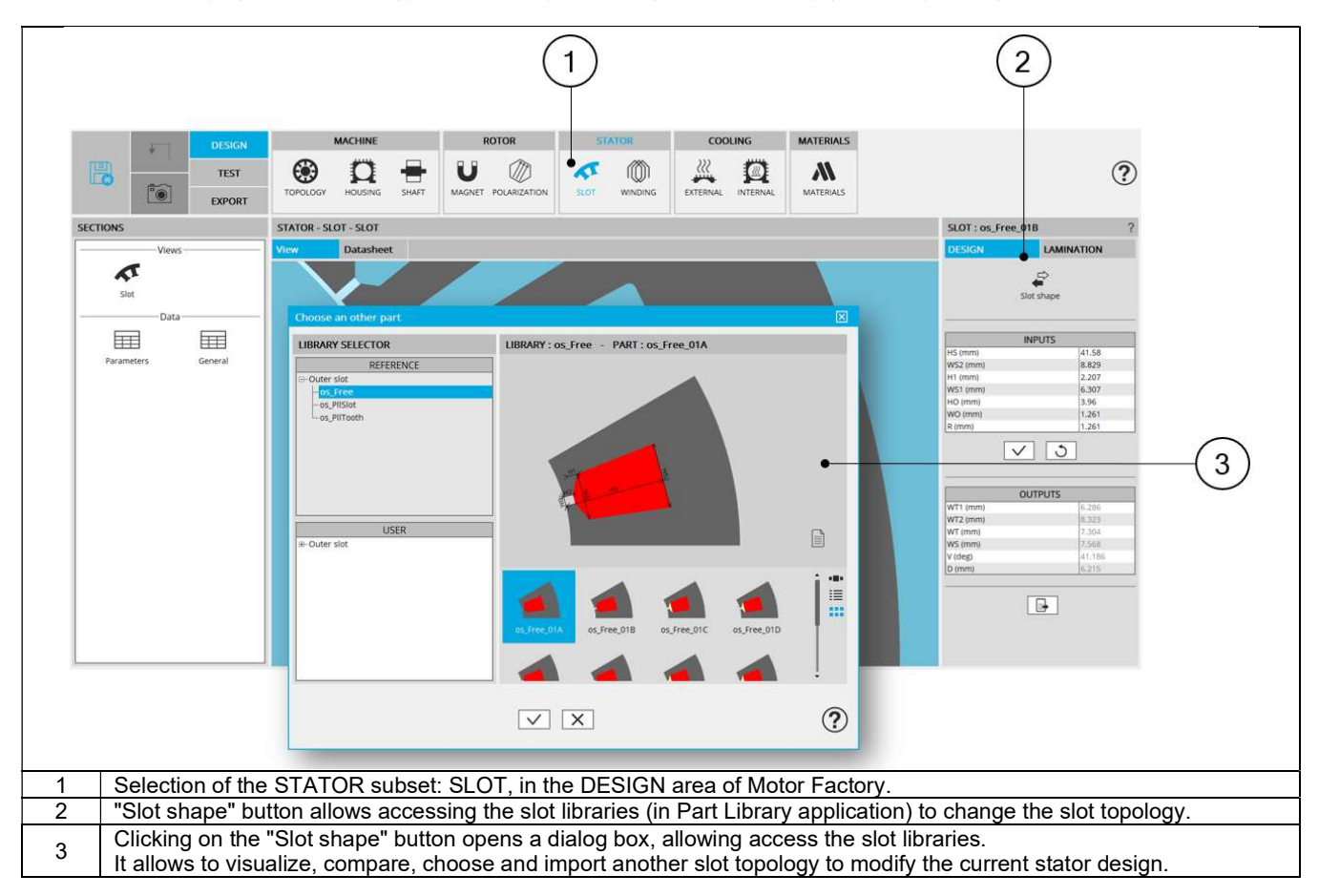

#### Access to Part Library is possible from Motor Factory – Magnet area

In the magnet area, modifying the magnet topology is possible by accessing the Part Library (Read only mode). It is available for synchronous machines with permanent magnets only.

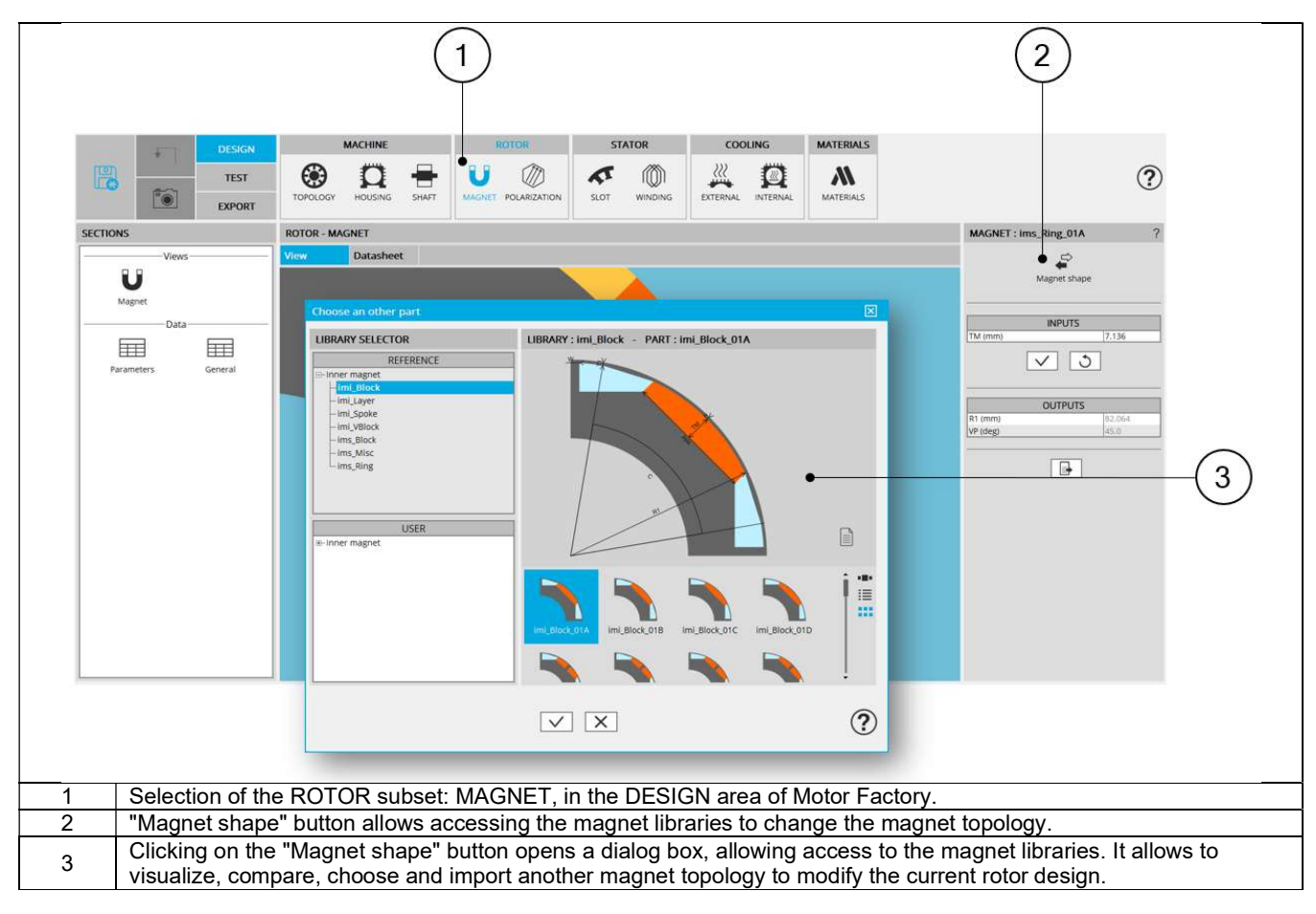

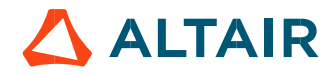

### Access to Part Library is possible from Motor Factory – Bar area

In the bar area, modifying the bar topology is possible by accessing the Part Library (Read only mode). It is available for induction machines with squirrel cage only.

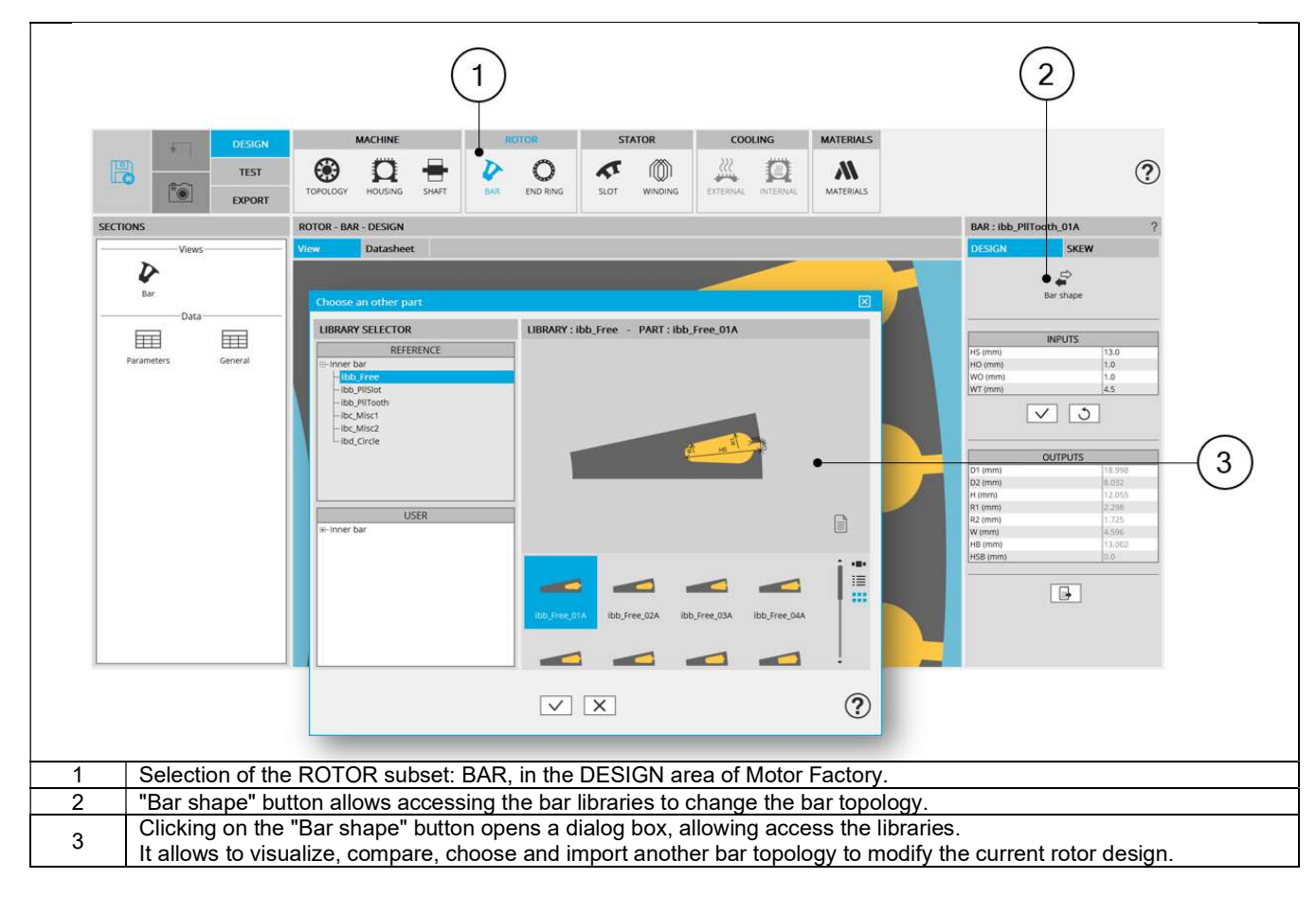

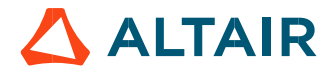

### Access to Part Library is possible from Motor Factory – Saliency area

In the saliency area, modifying the saliency topology is possible by accessing the Part Library (Read only mode). It is available for reluctance synchronous machines only.

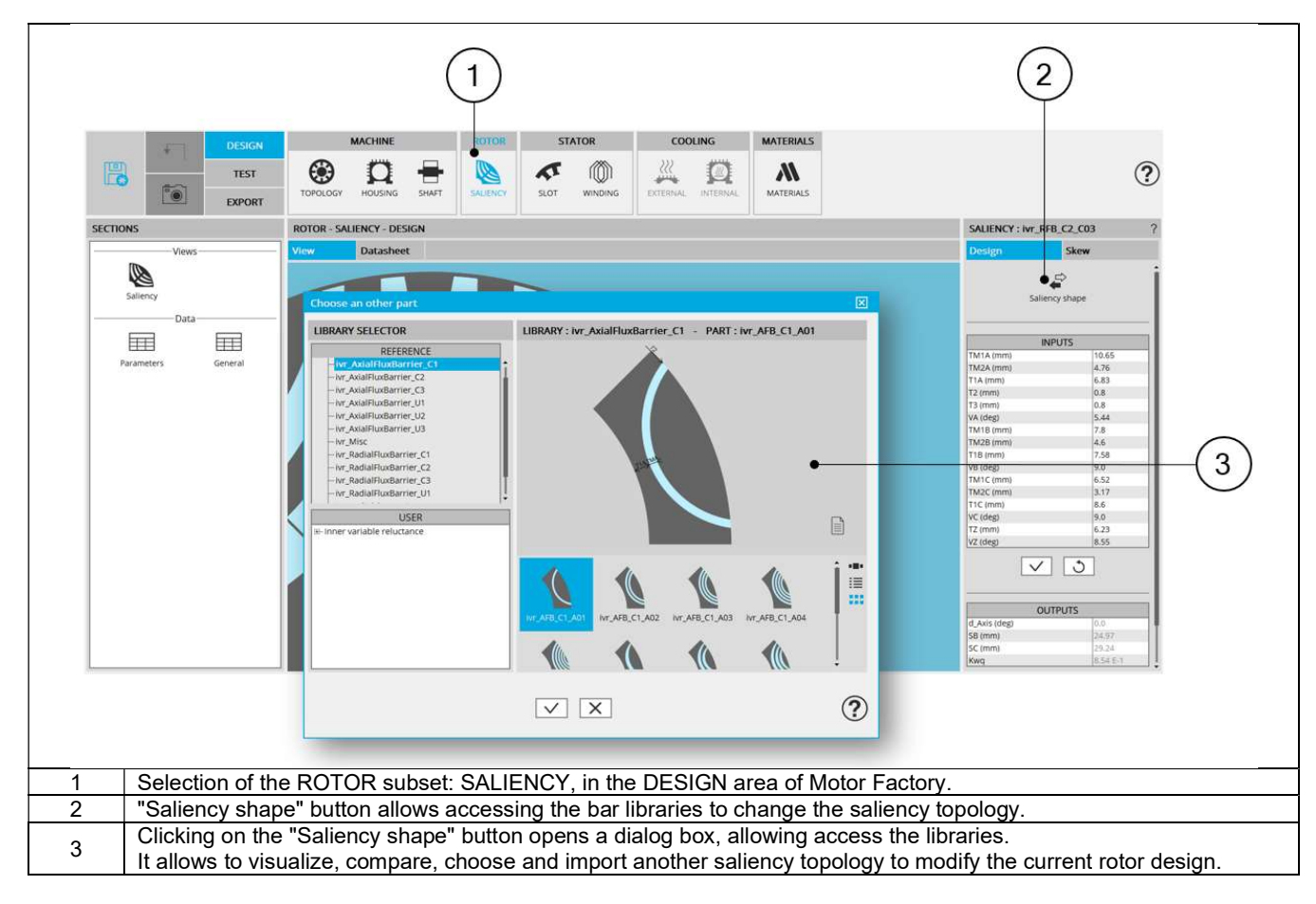

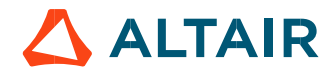

### 1.2.6 Access to Part Library is possible from Motor Factory - Pole area

In the pole area, modifying the pole topology is possible by accessing the Part Library (Read only mode). It is available for wound field synchronous machines machines only.

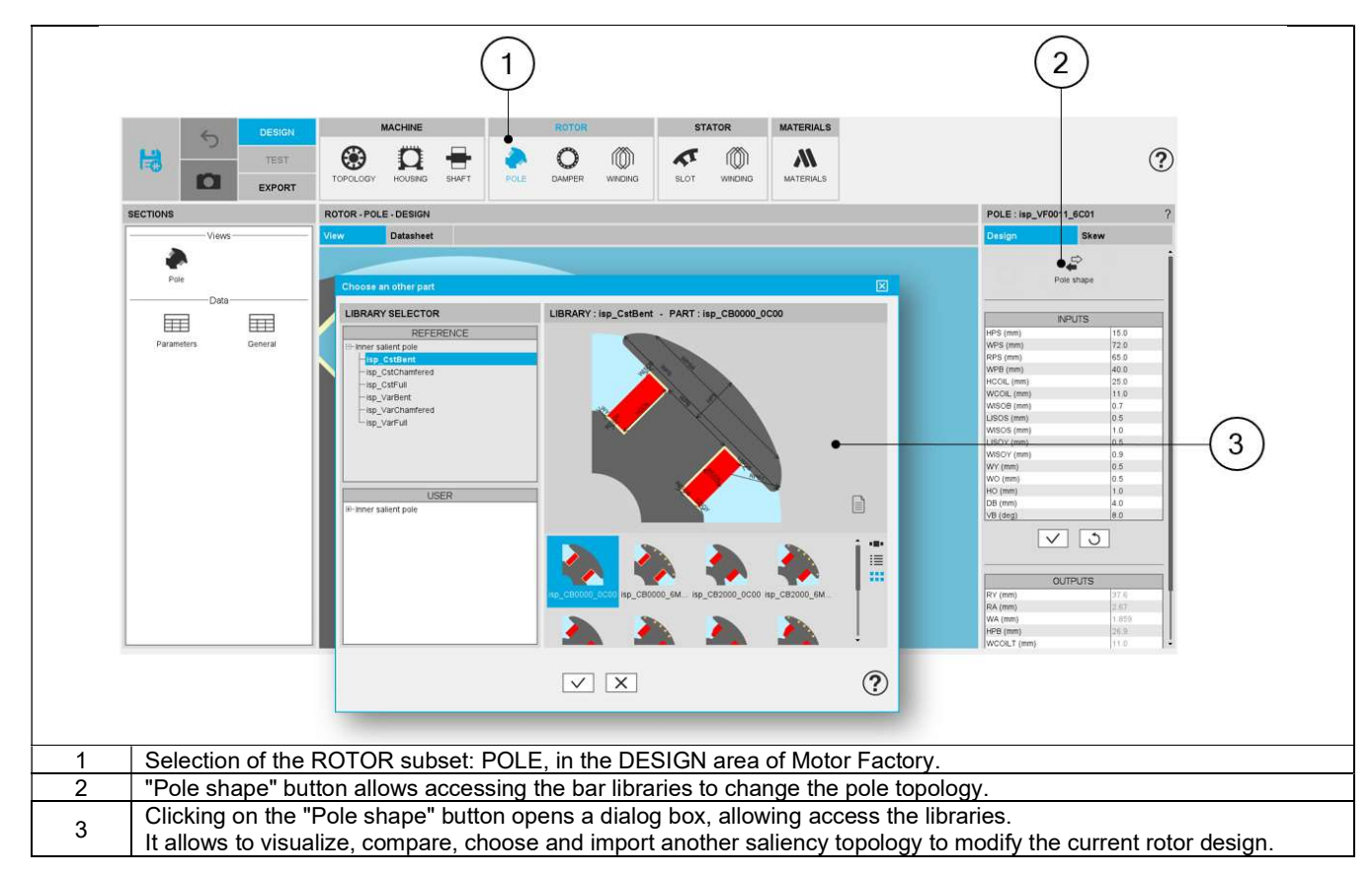

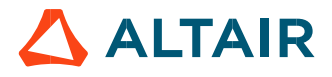

## 2 MANAGEMENT OF LIBRARIES

### 2.1 Overview

### 2.1.1 Main areas

Here are the main zones that compose "LIBRARY" environment of the Part Library:

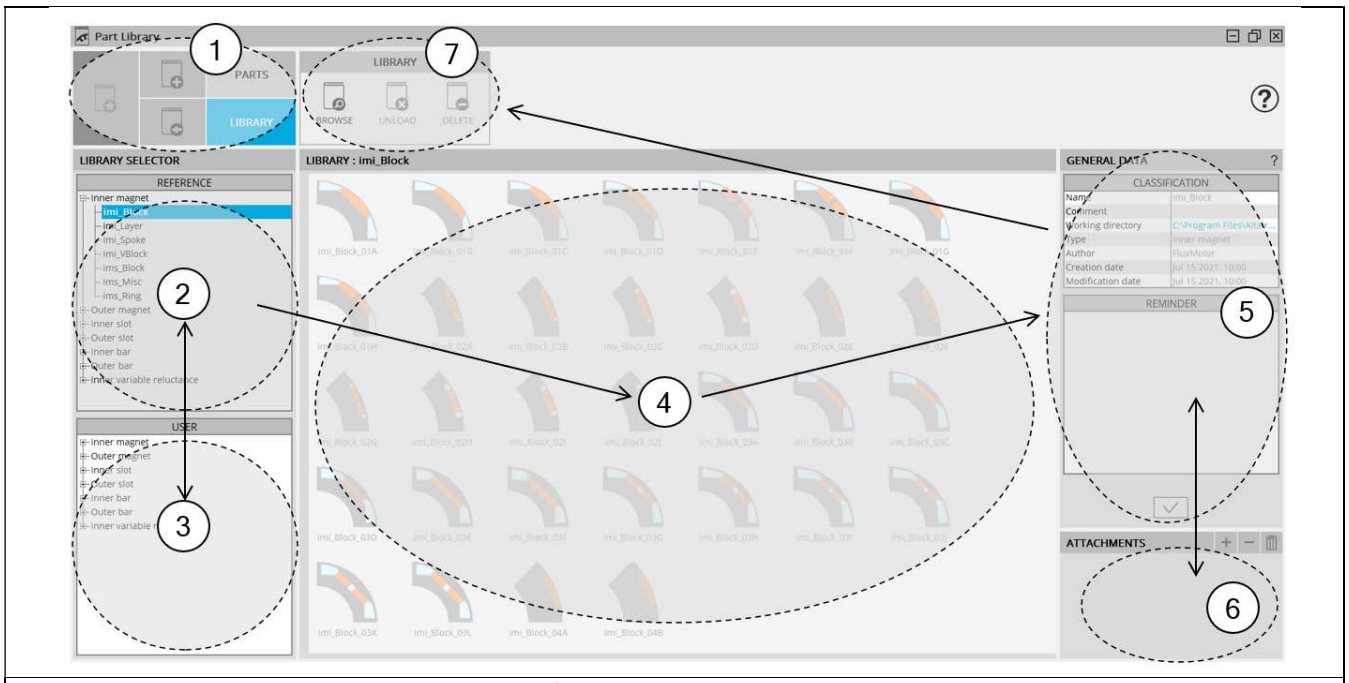

#### Zones of Part library – Library area view

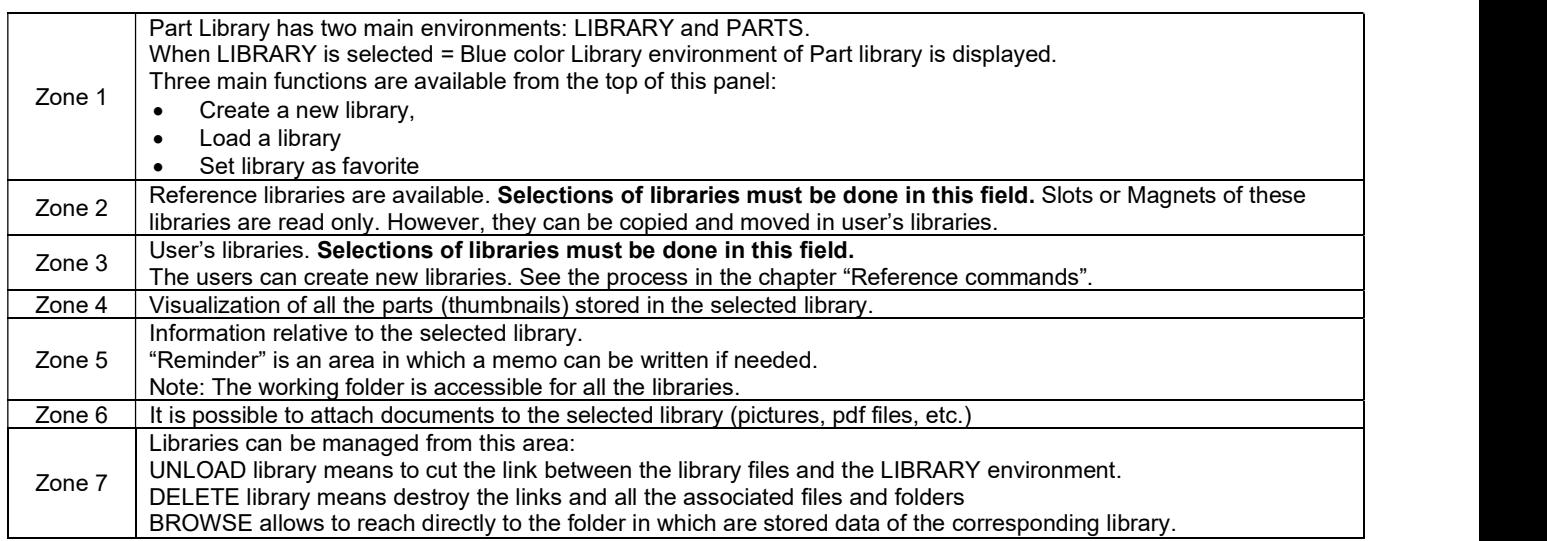

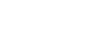

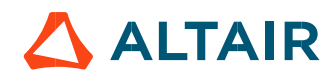

### 2.1.2 Direct access to main functions

All the functions listed below are described in the section dedicated to reference commands. Note: These commands are available in LIBRARY environment as well as in PARTS environment.

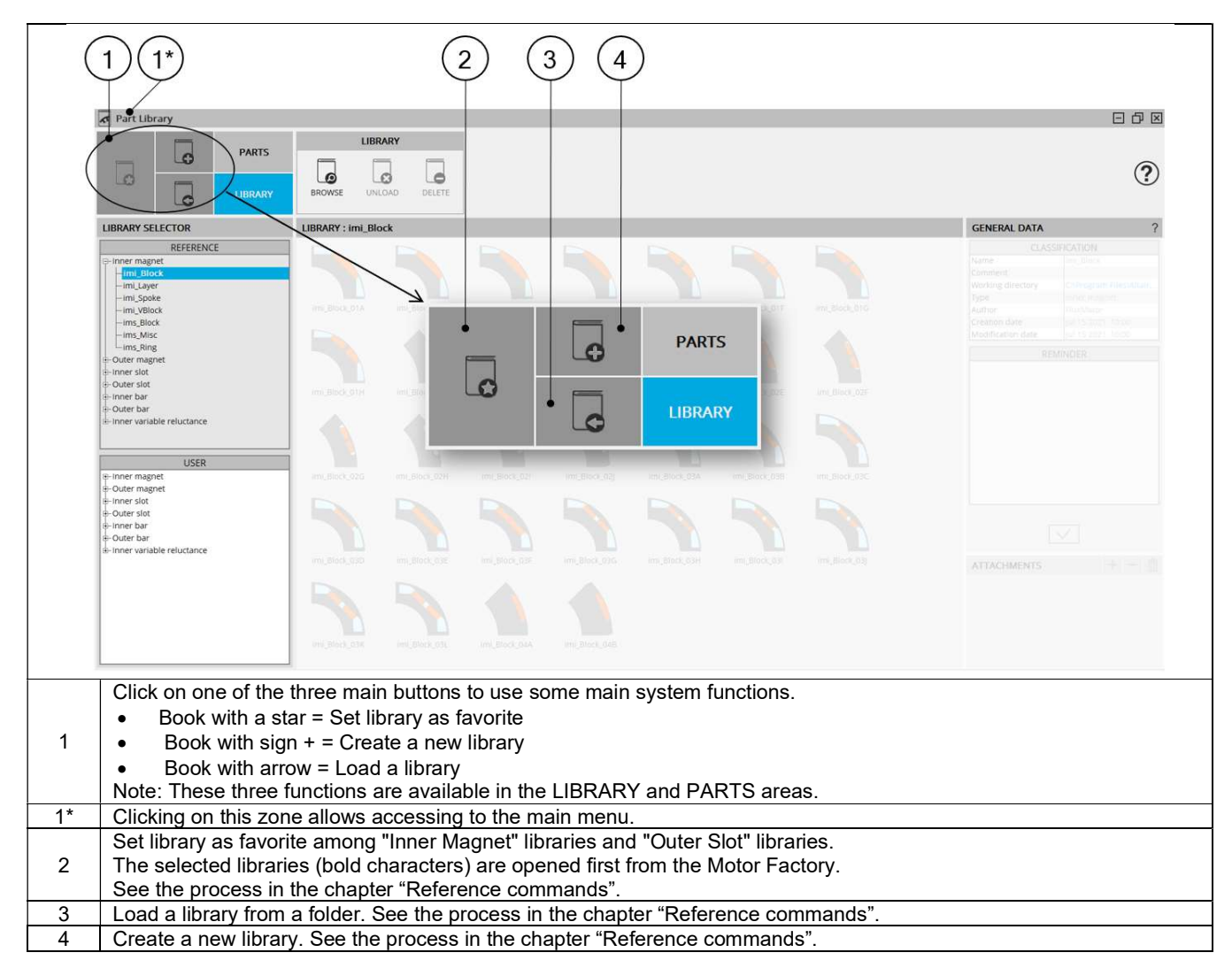

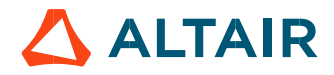

### 2.1.3 Expanding the menu in Part Library

This menu gives access to system functions like help and exit.

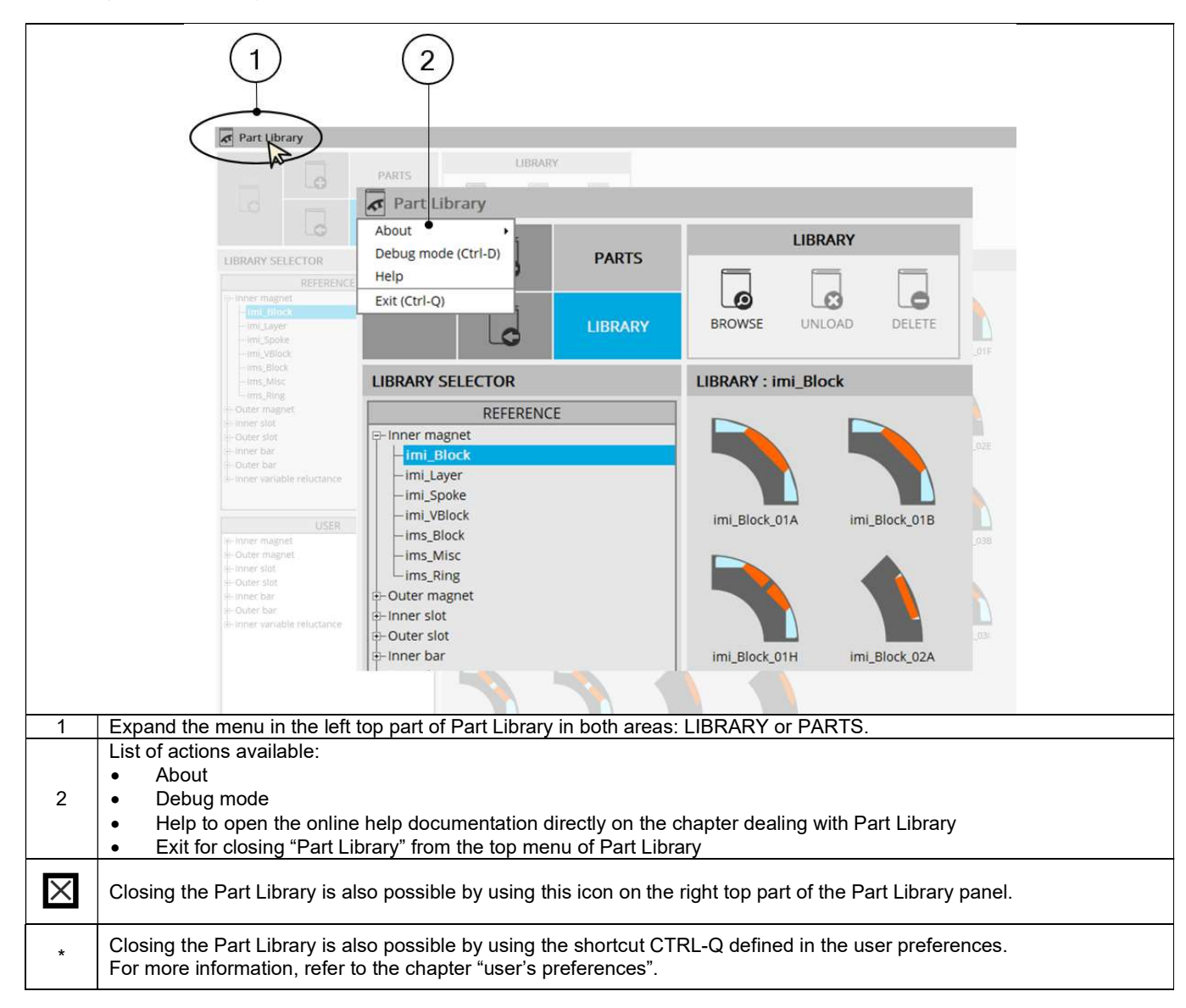

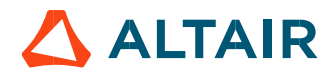

### 2.2 Reference commands

### 2.2.1 Create a new library

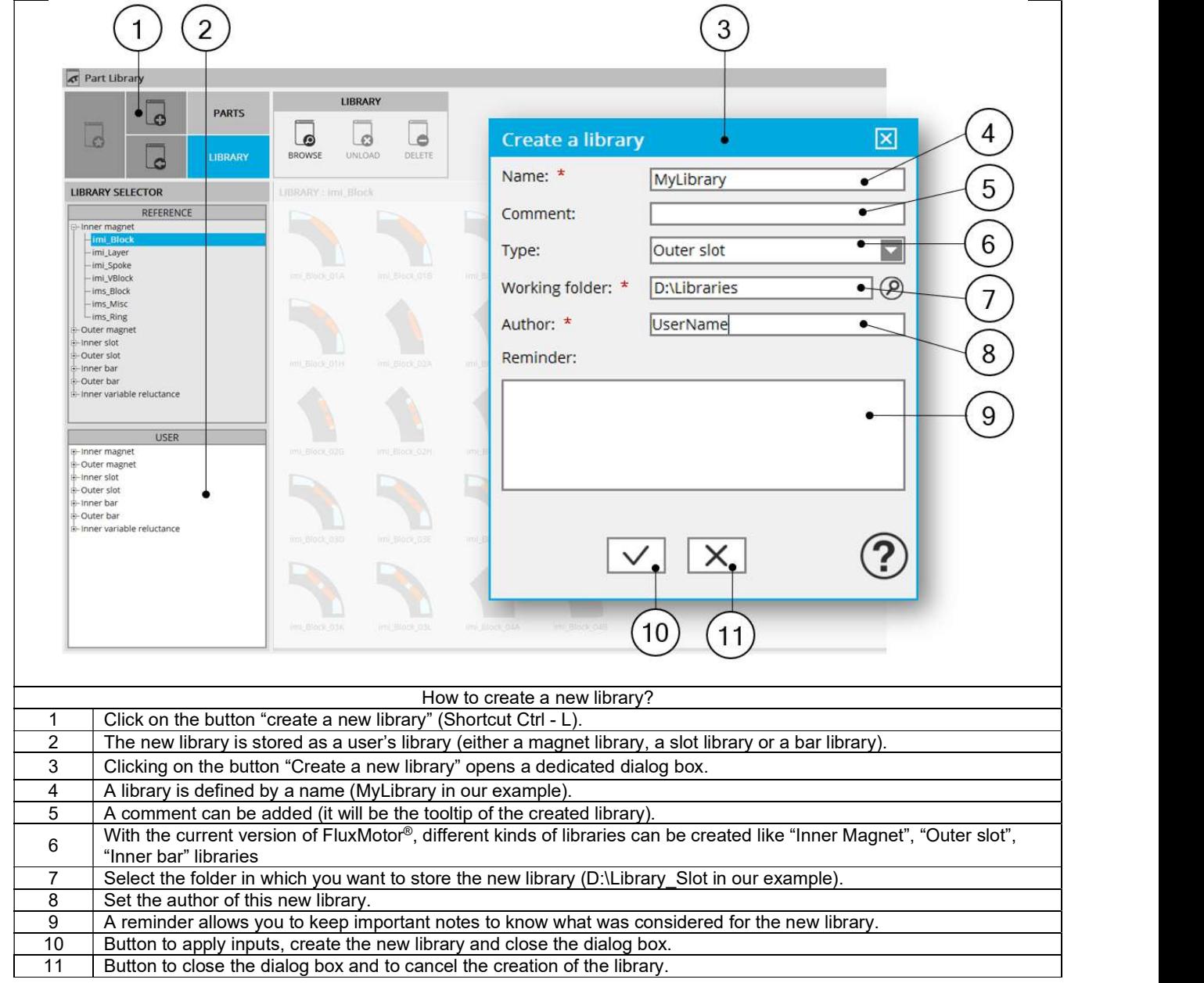

Note 1: Once created, the library "MyLibrary" corresponds to a folder where the name is "MyLibrary" in which are stored the parts. The library folder "MyLibrary" is stored in a parent folder, Library\_Slot for example. Here is the corresponding path: D:\Library\_Slot\MyLibrary.

Note 2: The "Parts" are stored in the library folder (folder "Parts").

All the data corresponding to a part, like the associated Excel file (see Part Factory section), are stored in a specific folder. There are also the "Attachments" (folder "Attachments") joined to the part by the user.

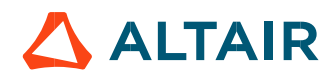

### 2.2.2 Load a Library

#### 2.2.2.1 Introduction

As explained in the previous chapter "Create a new library", a library corresponds to a folder in which all the data relative to parts are stored.

Load a library means to create a link between the folder corresponding to the library and Part Library application.

#### 2.2.2.2 How to load a library?

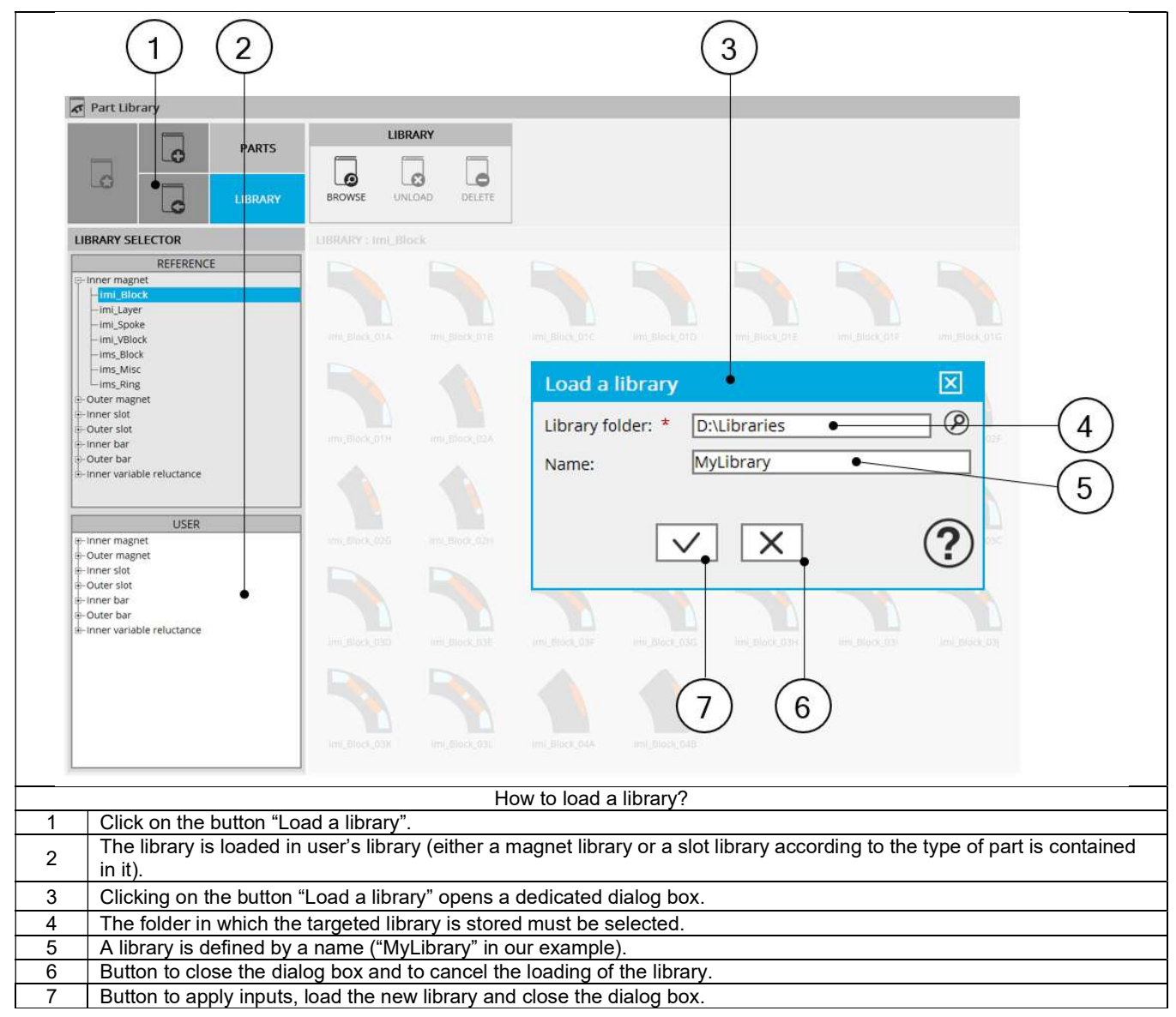

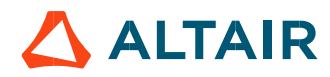

### 2.2.3 Rename a library

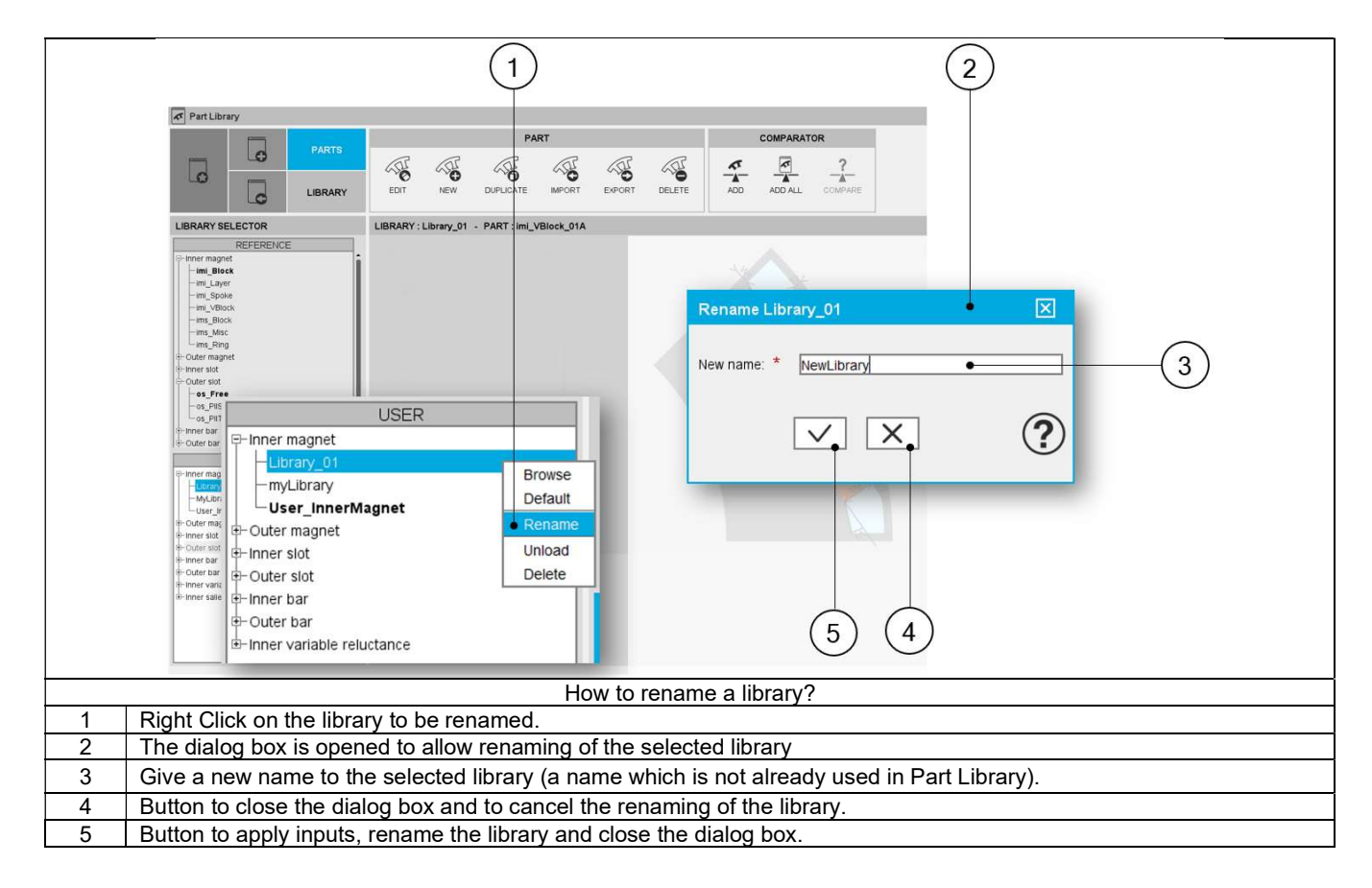

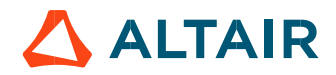

### 2.2.5 Unload or Delete a library

#### 2.2.5.1 Introduction

Unload a library means to cut the link between the folder corresponding to the library and Part Library application. However, the folder is not removed. It still exists after having been unloaded and it can be reloaded if needed.

Delete a Library means to remove the folder corresponding to the library. In this case all its content will be deleted and can't be reloaded.

### 2.2.5.2 How to Unload or Delete a library?

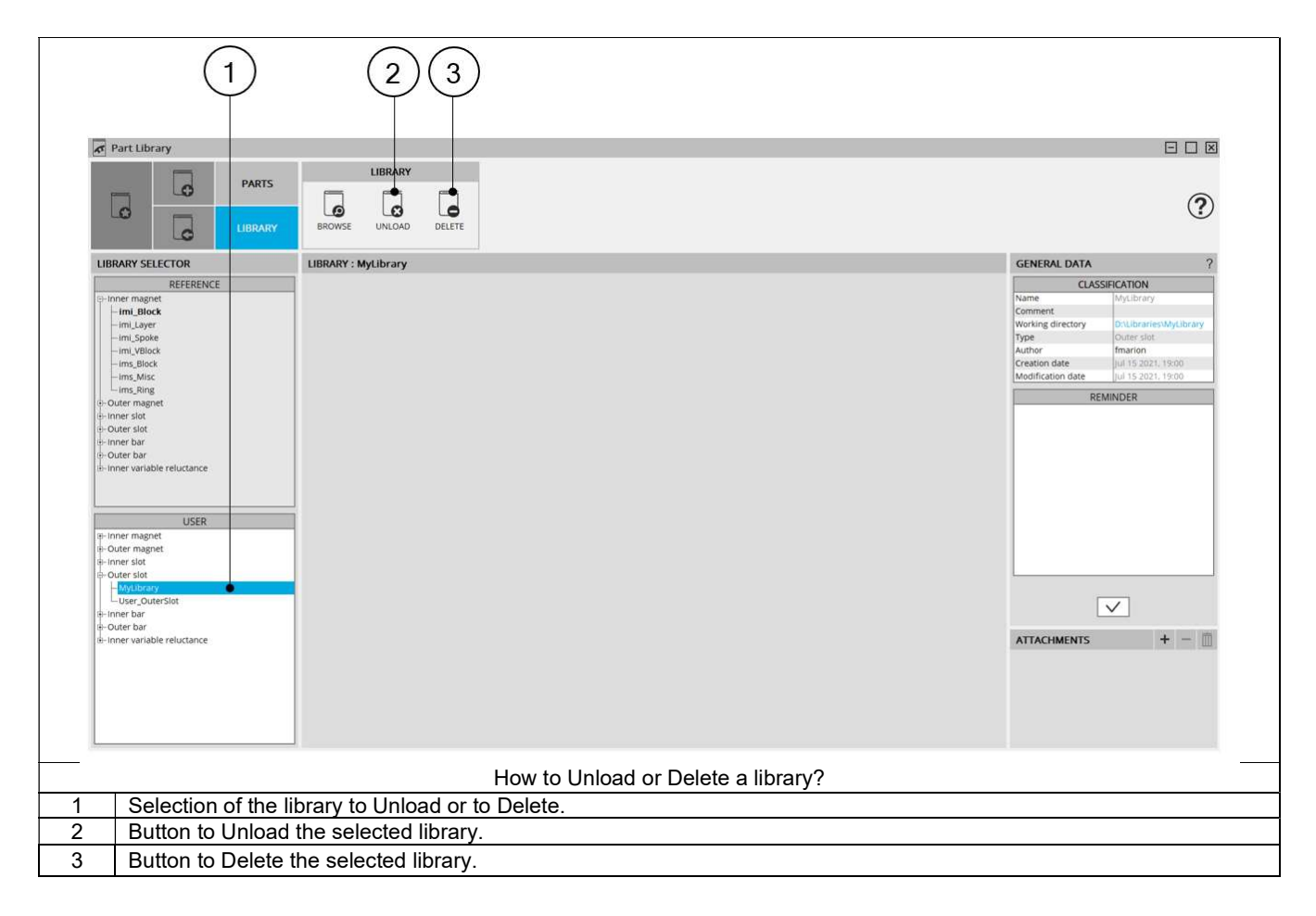

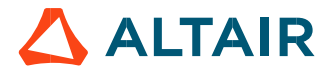

### 2.2.6 Set library as favorite

#### 2.2.6.1 Introduction

Setting a library as favorite allows opening this library as first, from the DESIGN area of Motor Factory when changing the topology of part (Slot, magnet, or bar)

#### 2.2.6.2 How to set a library as favorite?

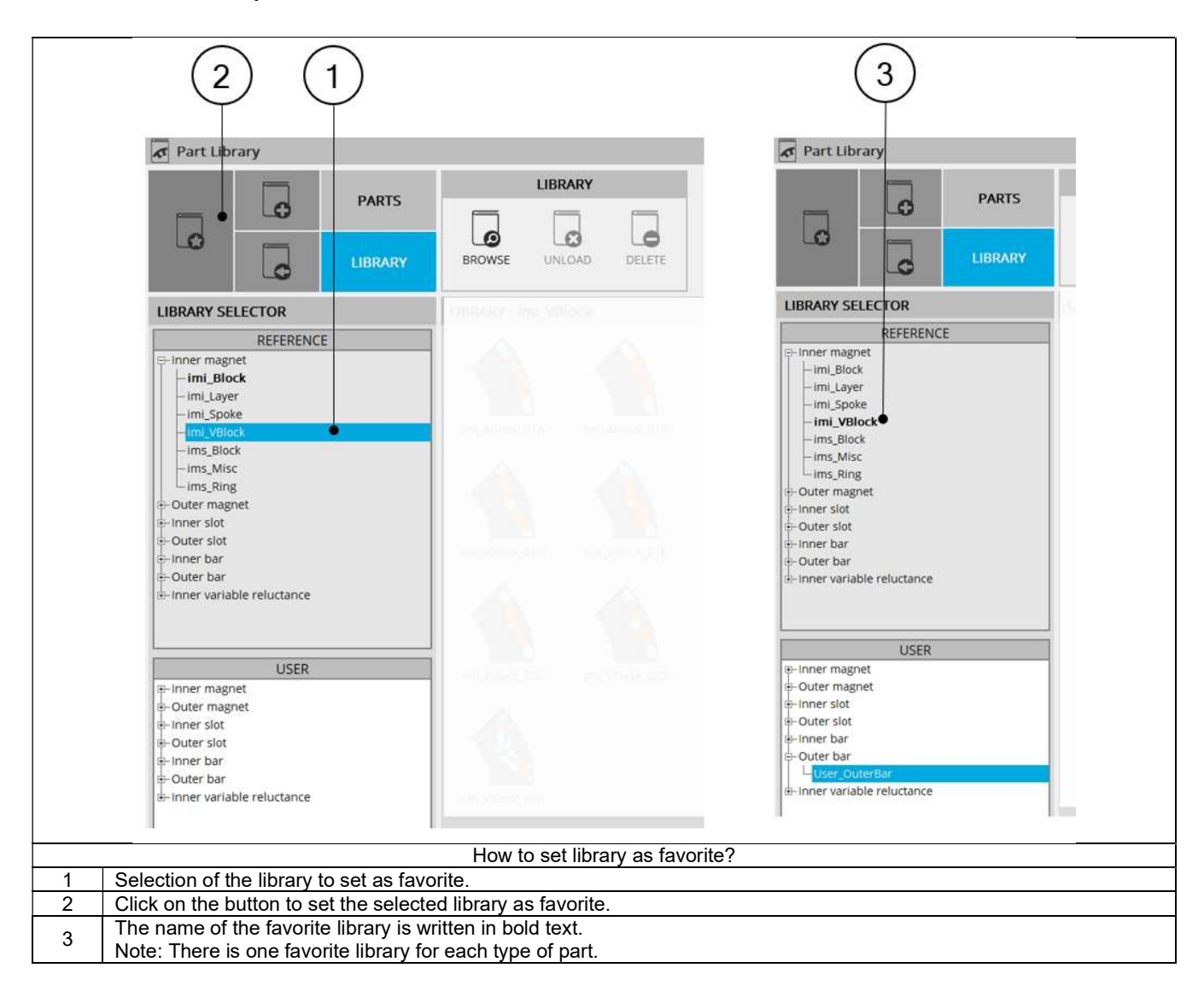

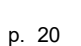

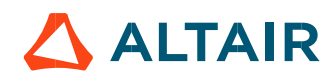

### 2.3 General Data information

General Data information allows giving some reference data for libraries. They are described below.

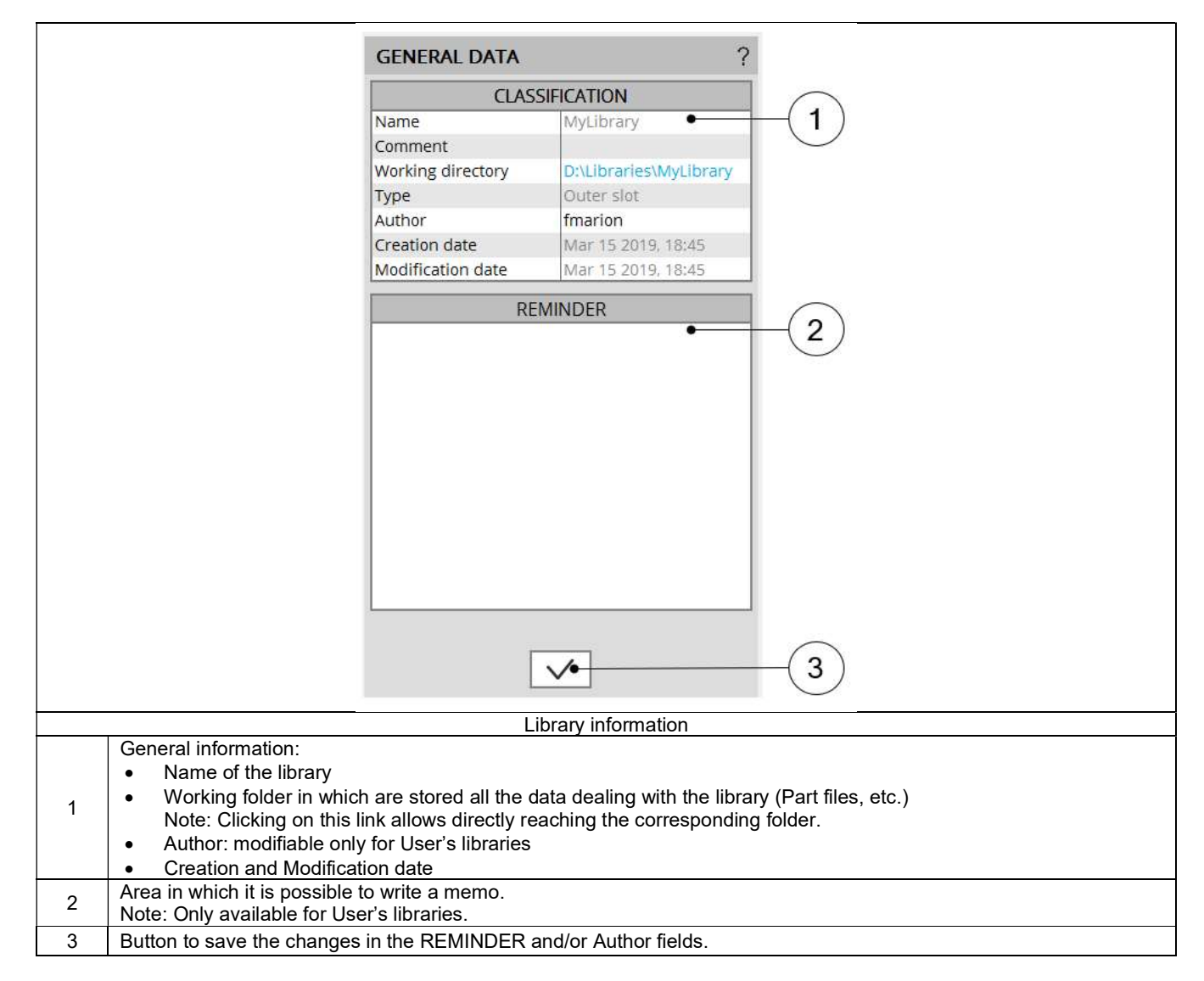

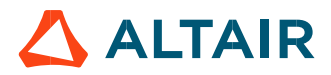

### 2.4 Attachments

### 2.4.1 Introduction

Documents can be attached to User's libraries. That allows quickly reaching the additional information to describe these libraries.

Note 1: Documents can be attached only to user's libraries. Note 2: Documents can be linked to libraries as well as to parts. See chapter Management of parts.

### 2.4.2 How to create an attachment?

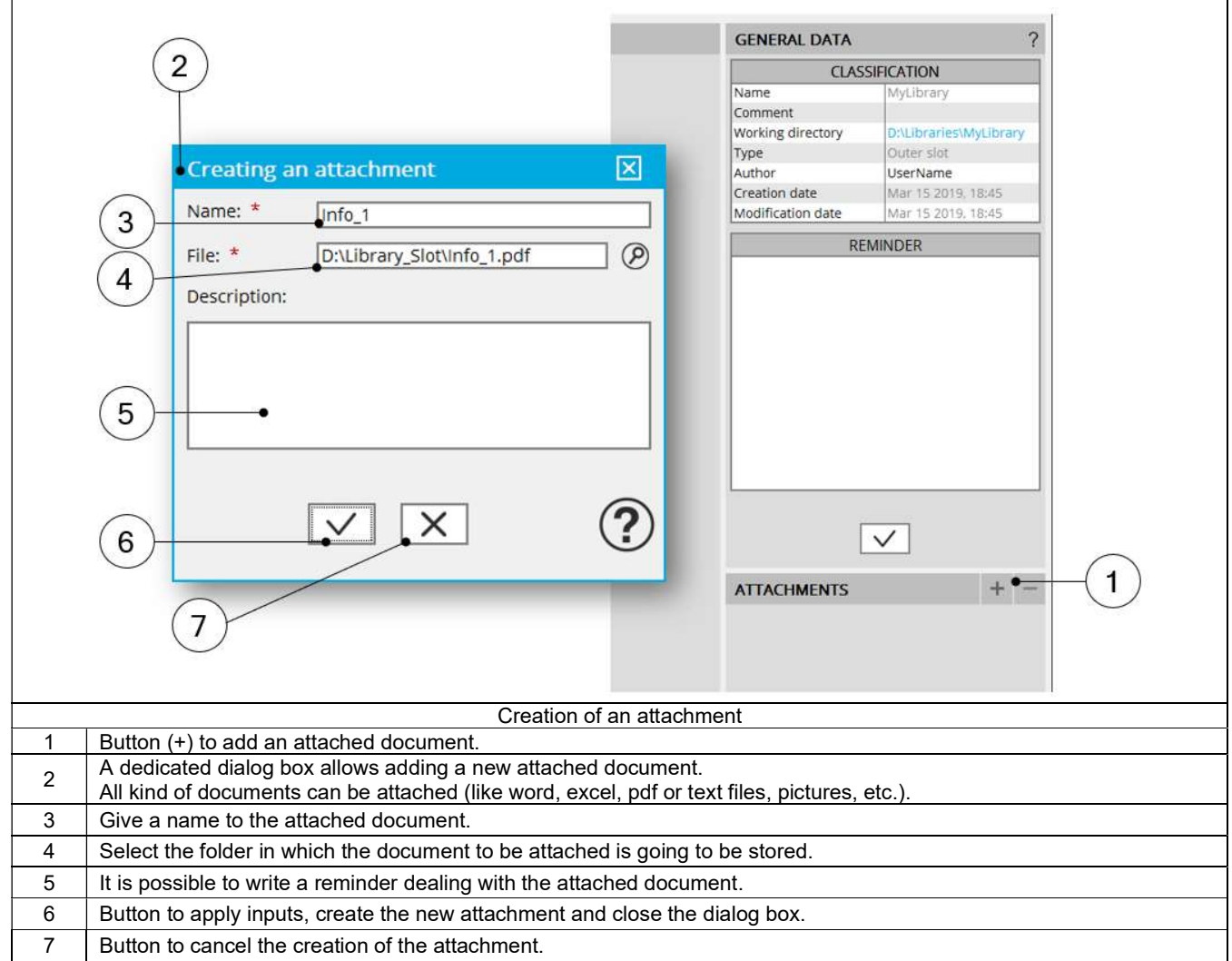

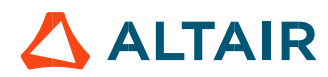

### 2.4.3 Management of attachments

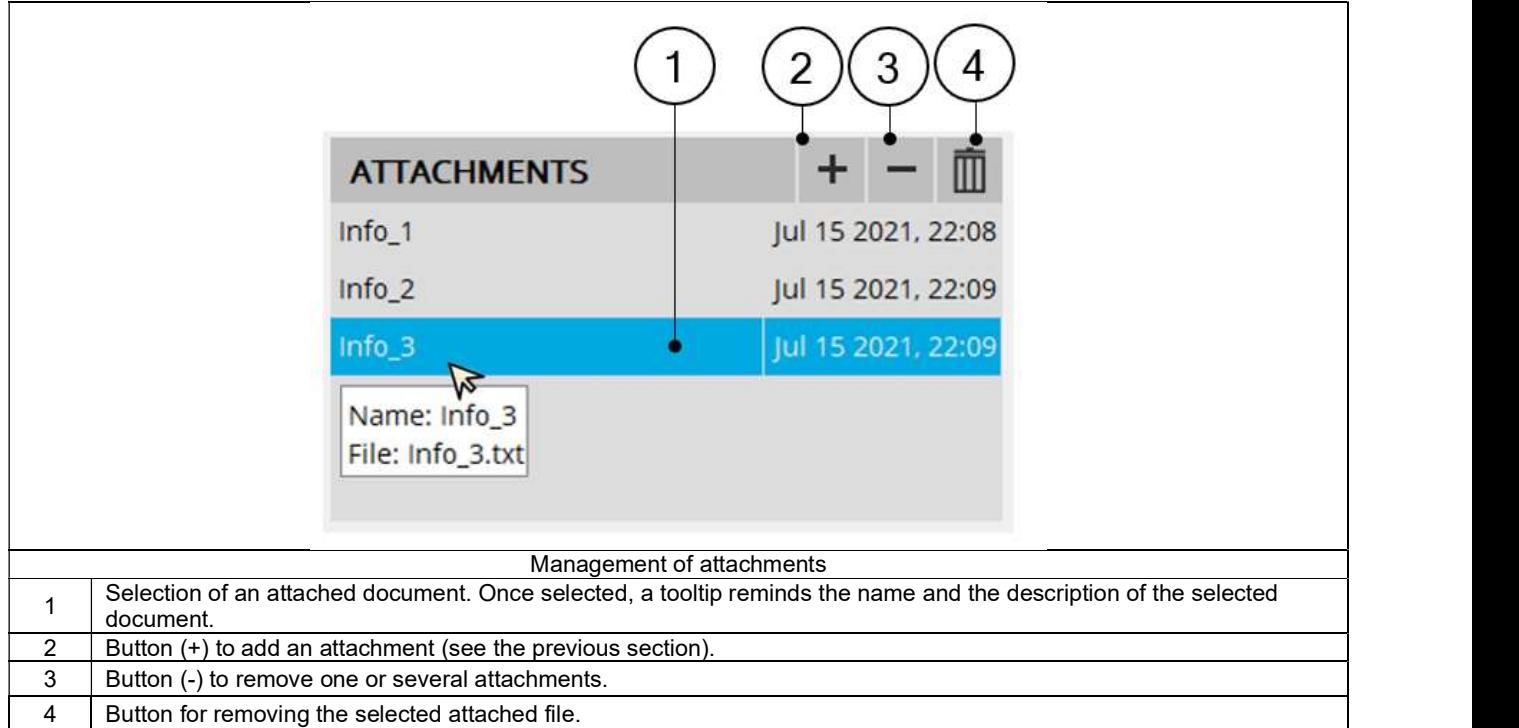

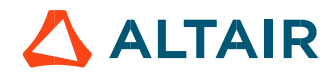

### 3 MANAGEMENT OF PARTS

### 3.1 Overview

### 3.1.1 Main areas

Here are the main zones that compose "PARTS" environment of the Part library.

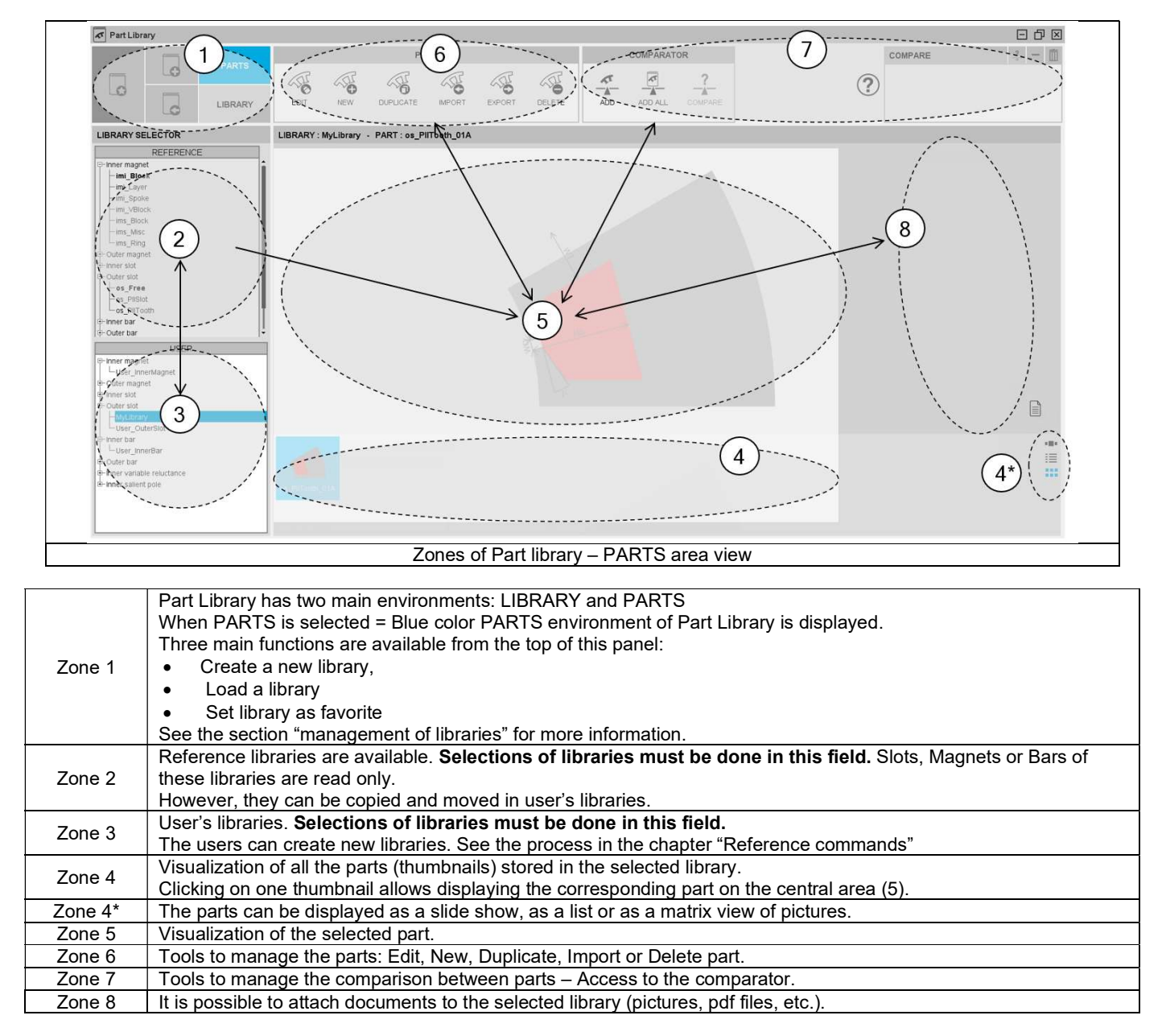

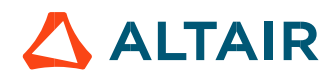

### 3.2 Reference commands

### 3.2.1 Edit a part

### 3.2.1.1 Part from the reference libraries

Edit part allows modifying the part geometrical properties by using the functions of Part Factory.

As all the parts from reference libraries are in Read only mode, before editing a part the user must copy it in a User's library. A dedicated dialog box allows doing that quickly as it is shown below.

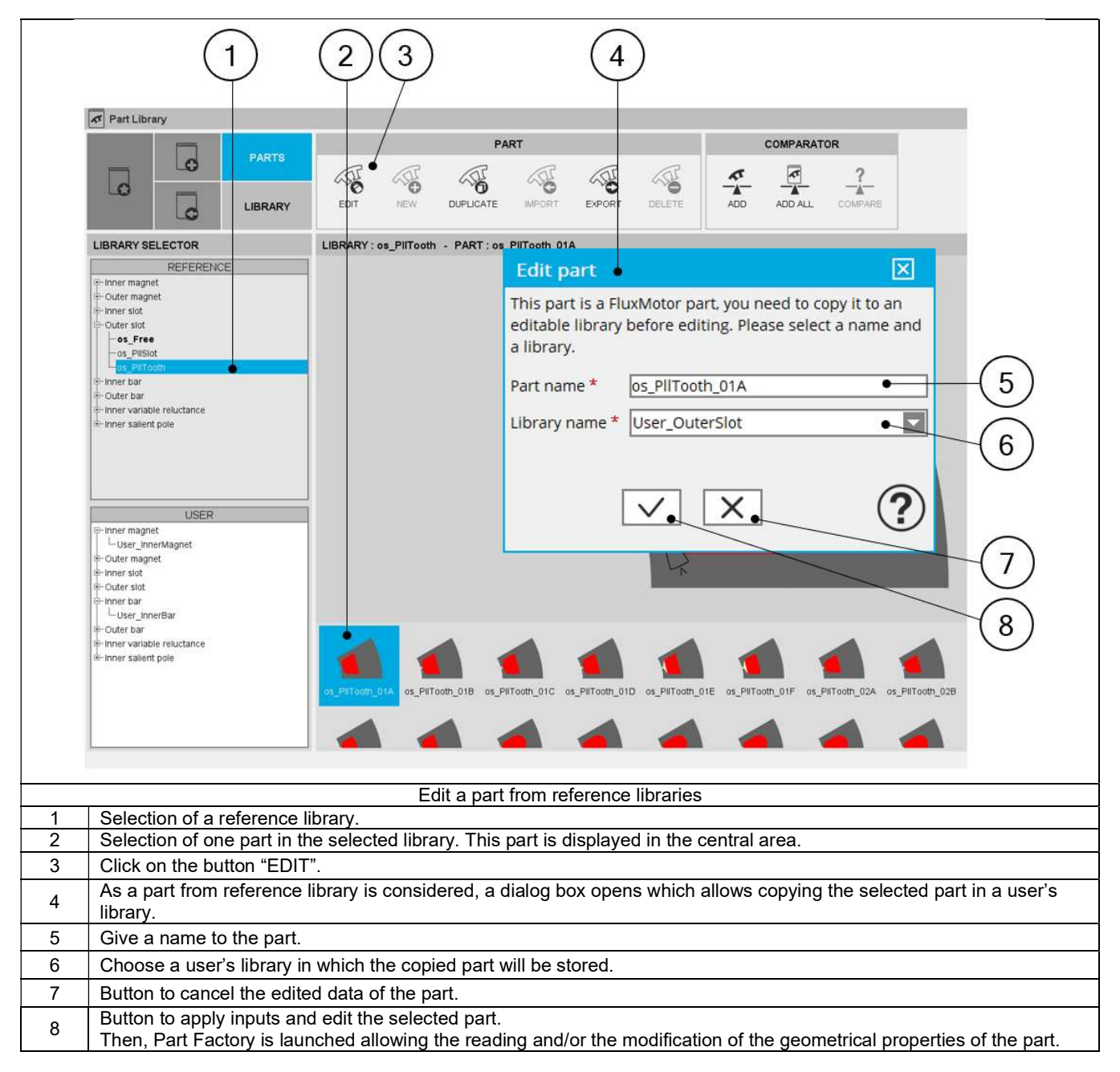

### 3.2.1.2 Part from User's libraries

In this case, as the part is not in a Read only mode, its editing allows opening the part directly with Part Factory application through which read or/and modifying its geometrical characteristics is done.

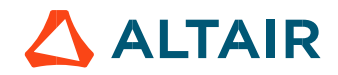

### 3.2.2 Create a New part

The creation of a new part is possible only in a user's library. If you select a Reference library, the icon "New" is disabled.

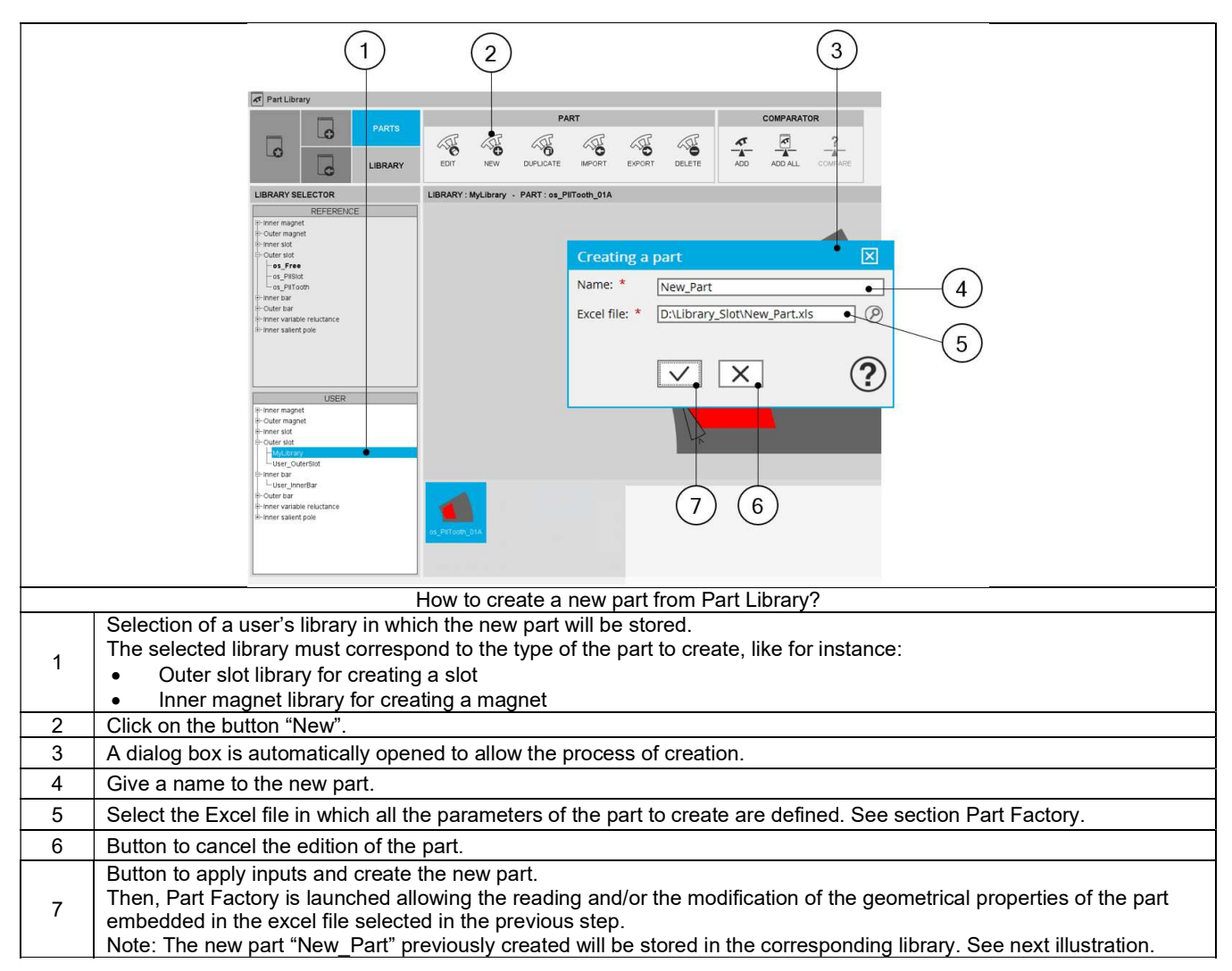

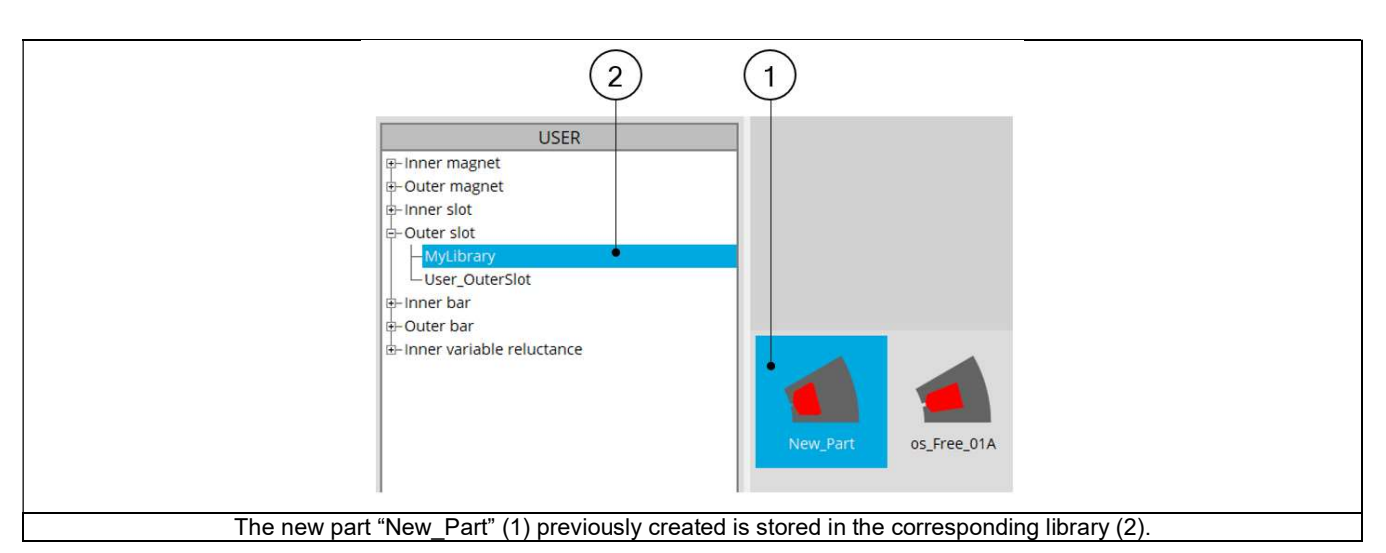

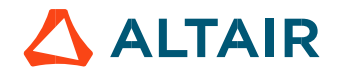

### 3.2.3 Duplicate

The duplication of a part is possible only in a user's library. If you select a Reference library, the icon "DUPLICATE" is disabled. Note: If the selected library is empty, the icon "DUPLICATE" is disabled.

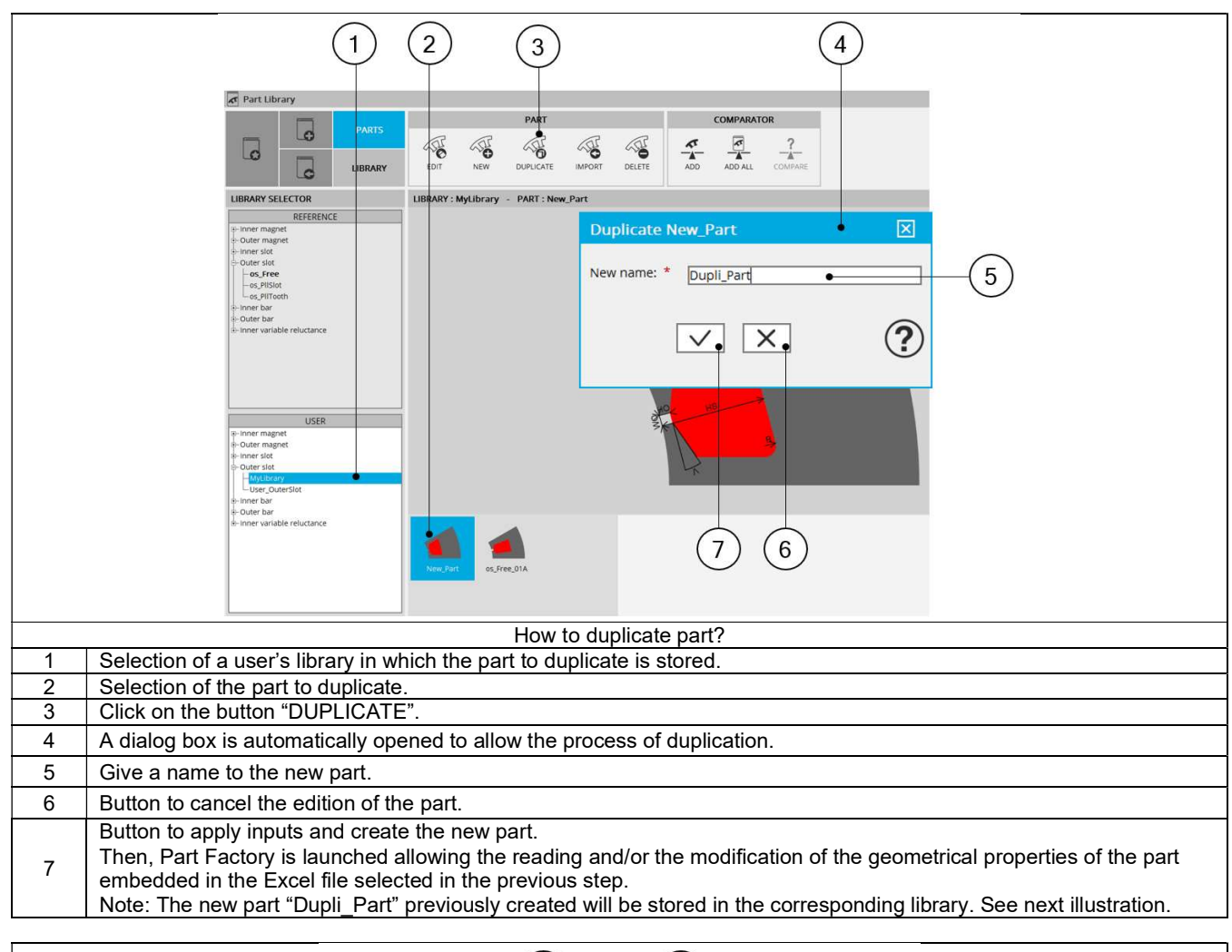

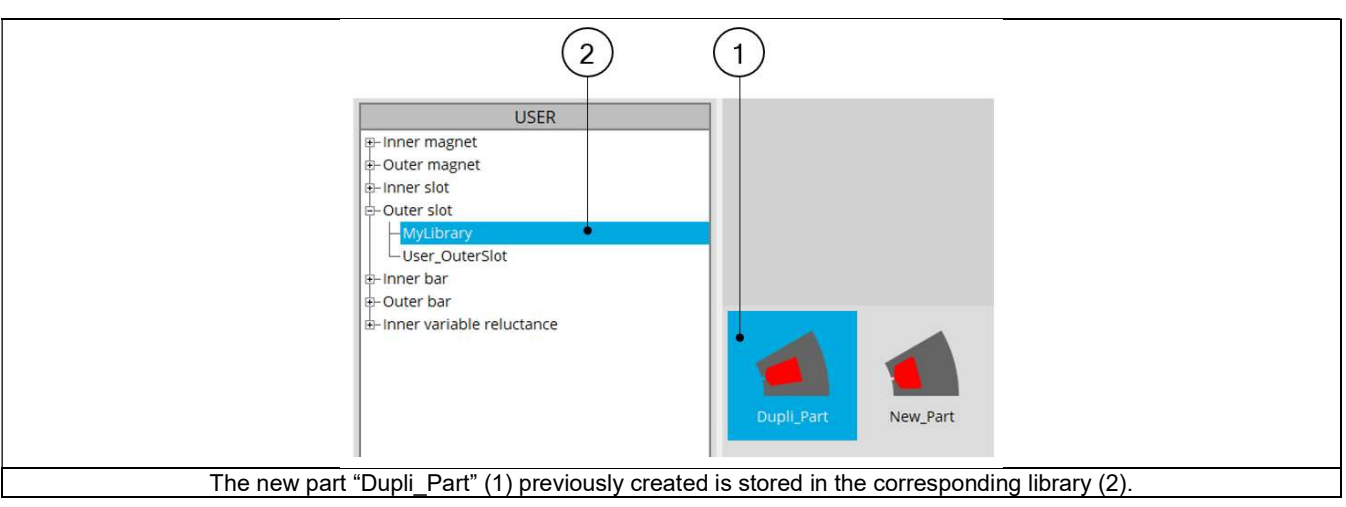

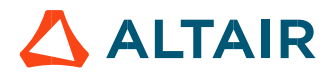

### 3.2.4 Import of motors

### 3.2.4.1 Introduction

Three ways are possible for importing a part in a user's library:

- Import of parts from another library
- Import of parts from a folder
- Import of parts from a zip file

Note: Importing of parts is possible only in a user's library. Whatever is the selected import mode, if you select a Reference library, the icon "Import" is disabled.

Clicking on the icon "IMPORT" opens a dialog box, allowing select one way for importing the parts.

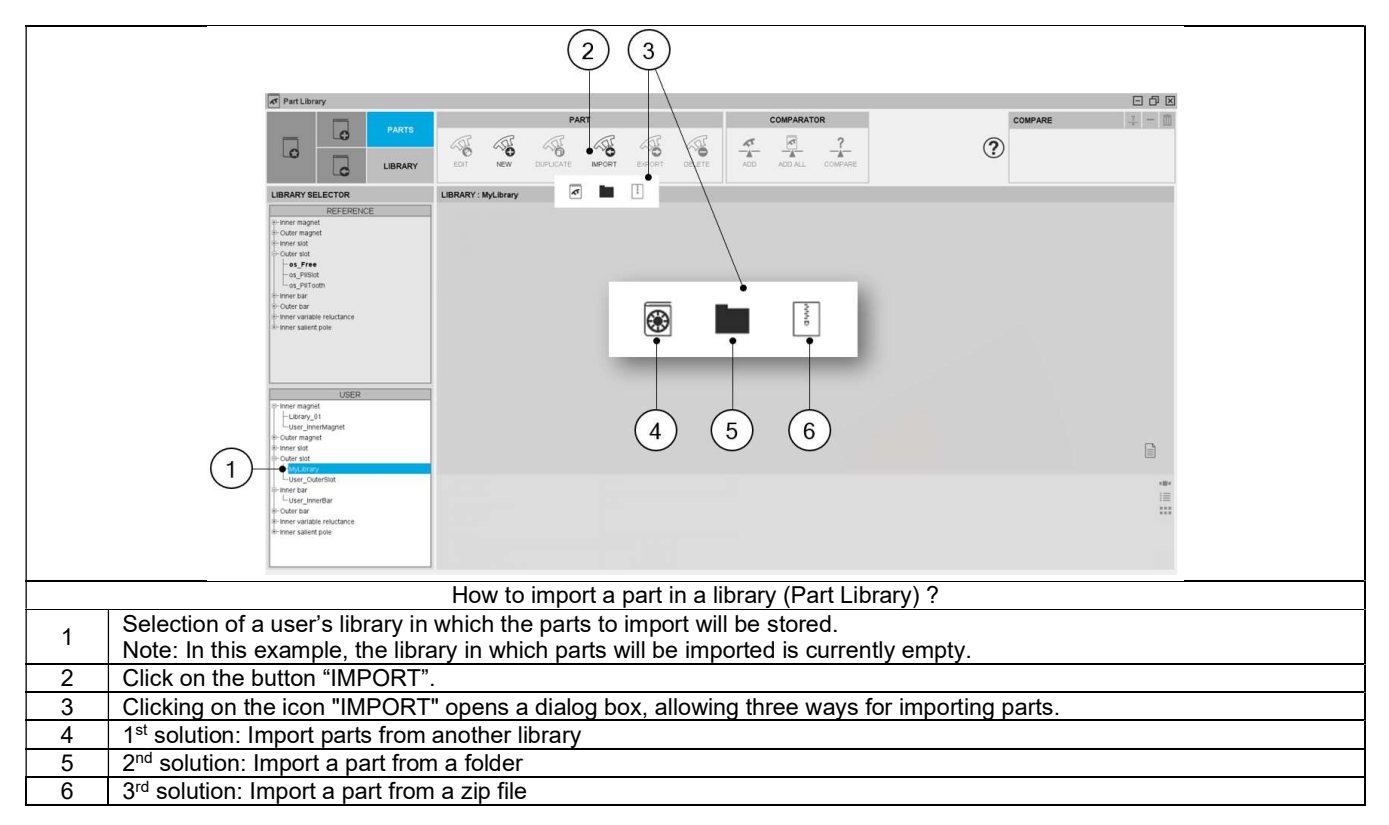

These three ways for importing parts in Part Library are illustrated below.

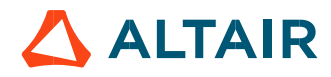

#### 3.2.4.2 Import of parts from a library

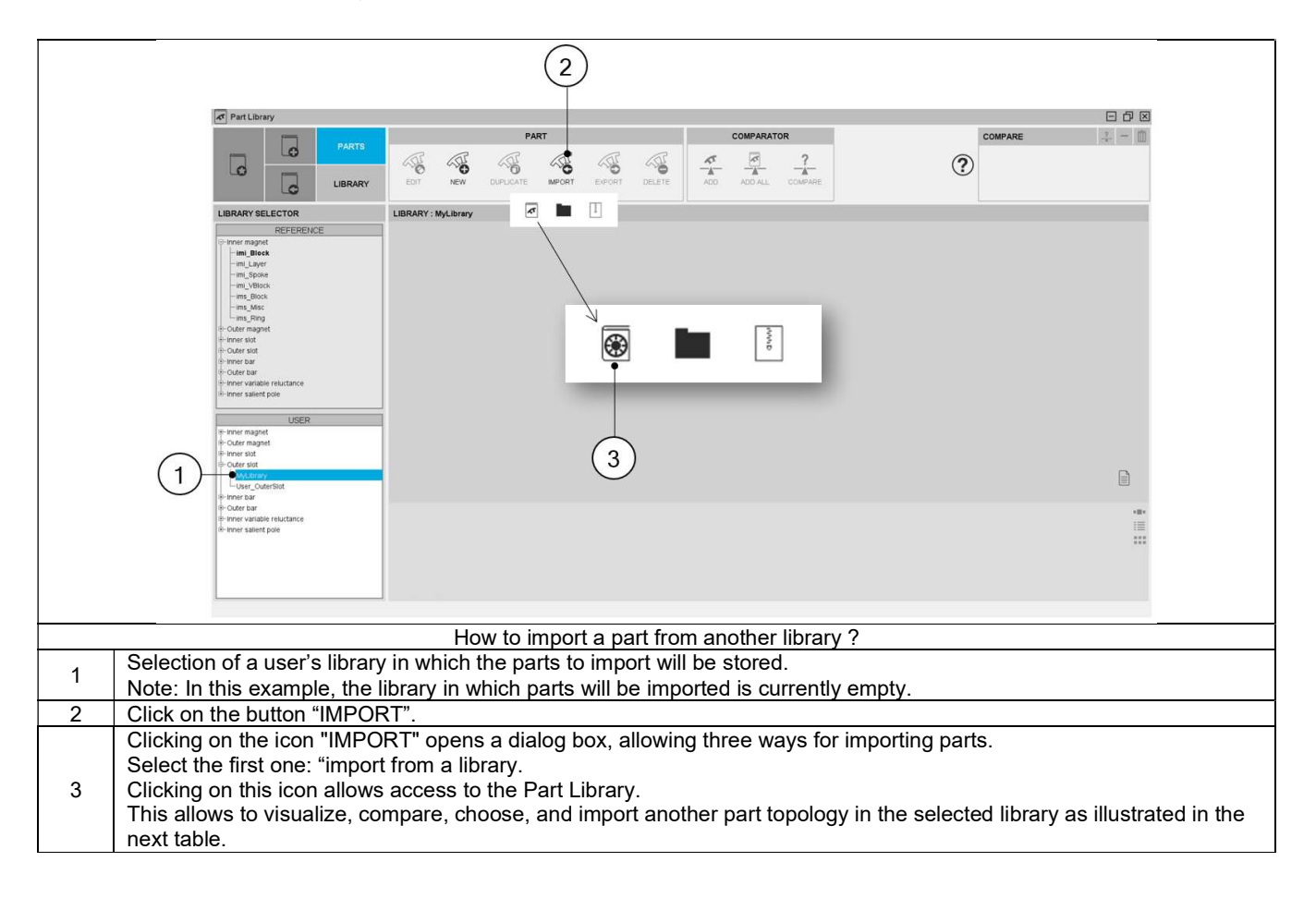

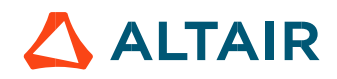

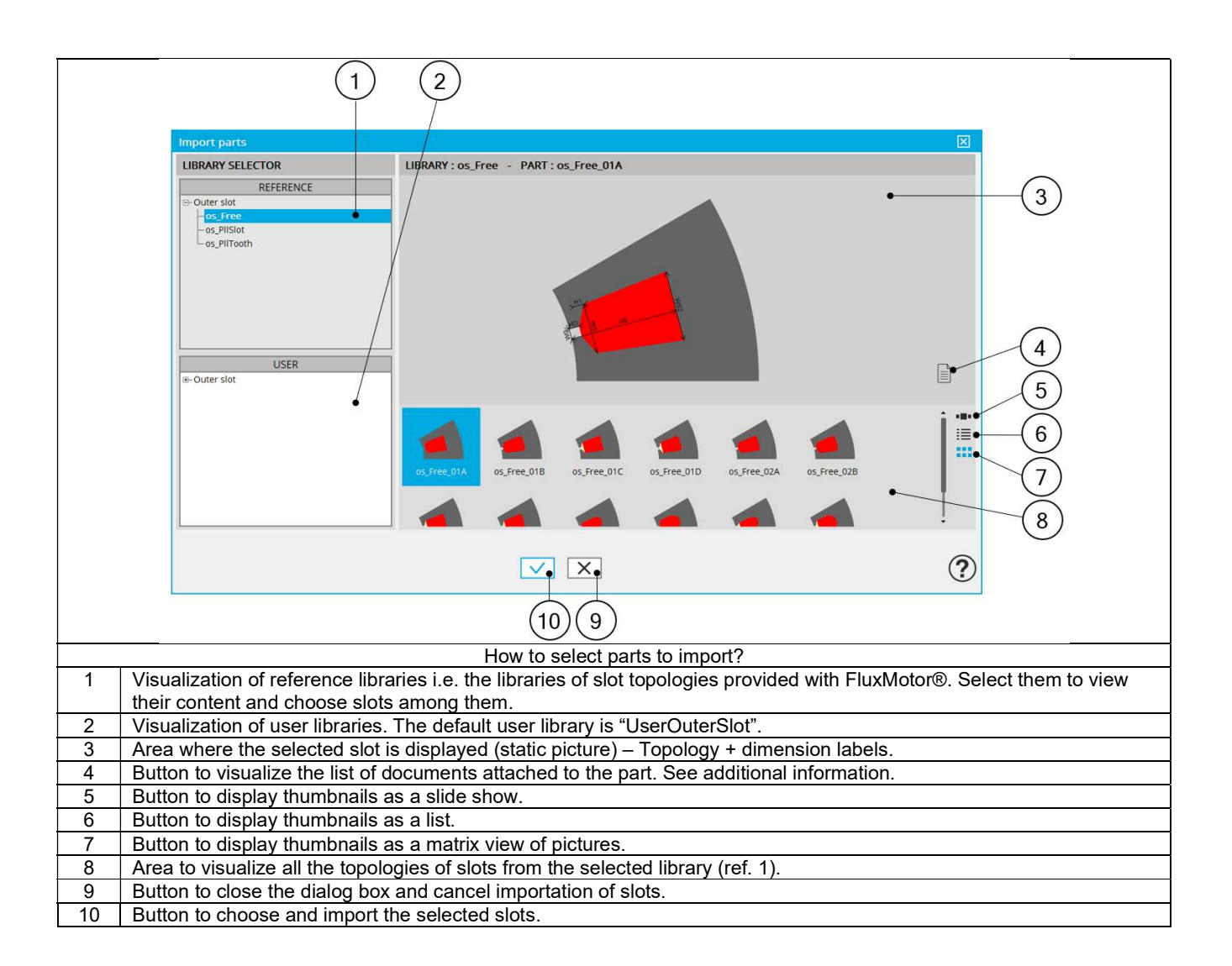

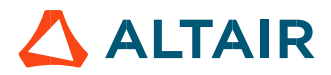

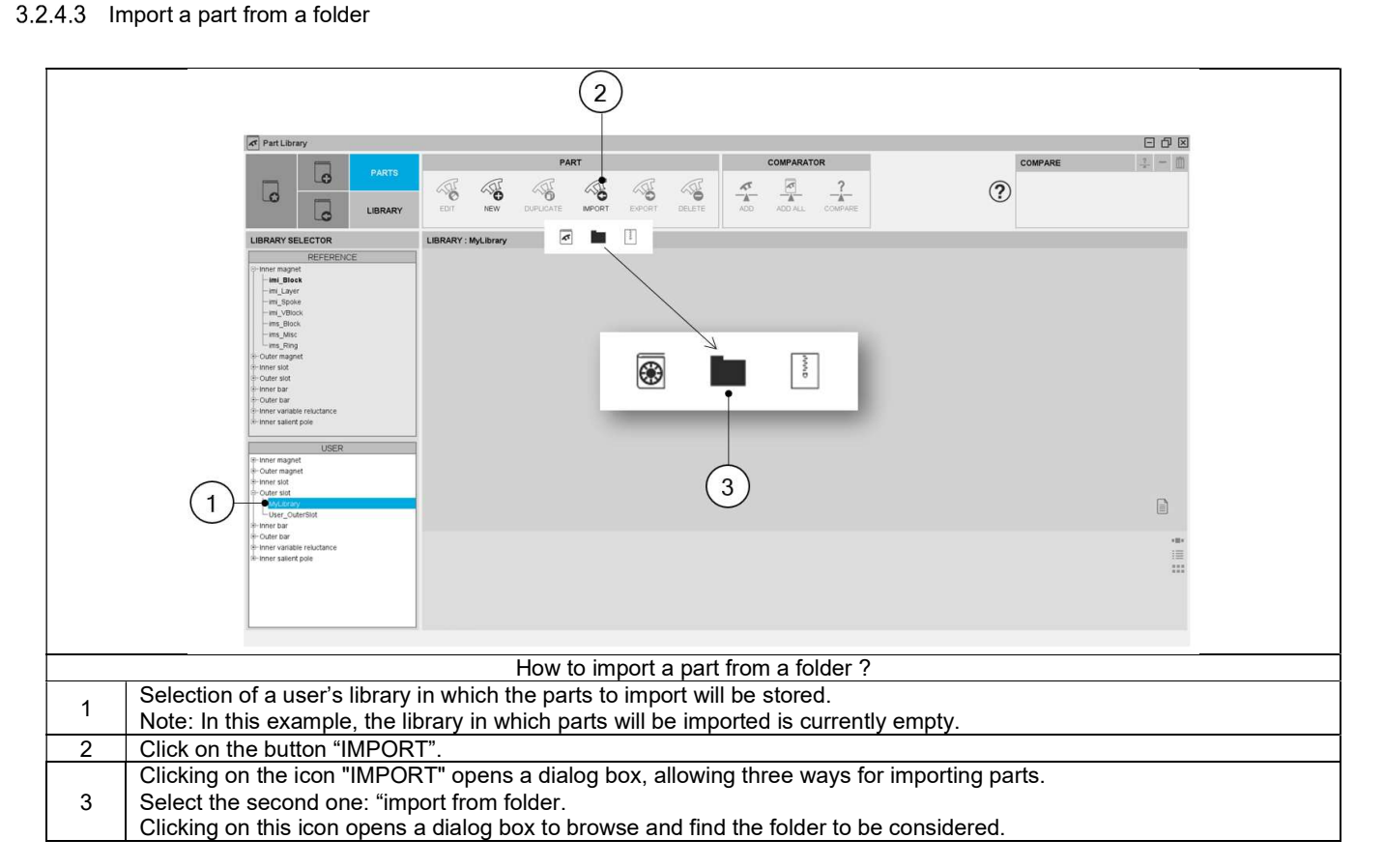

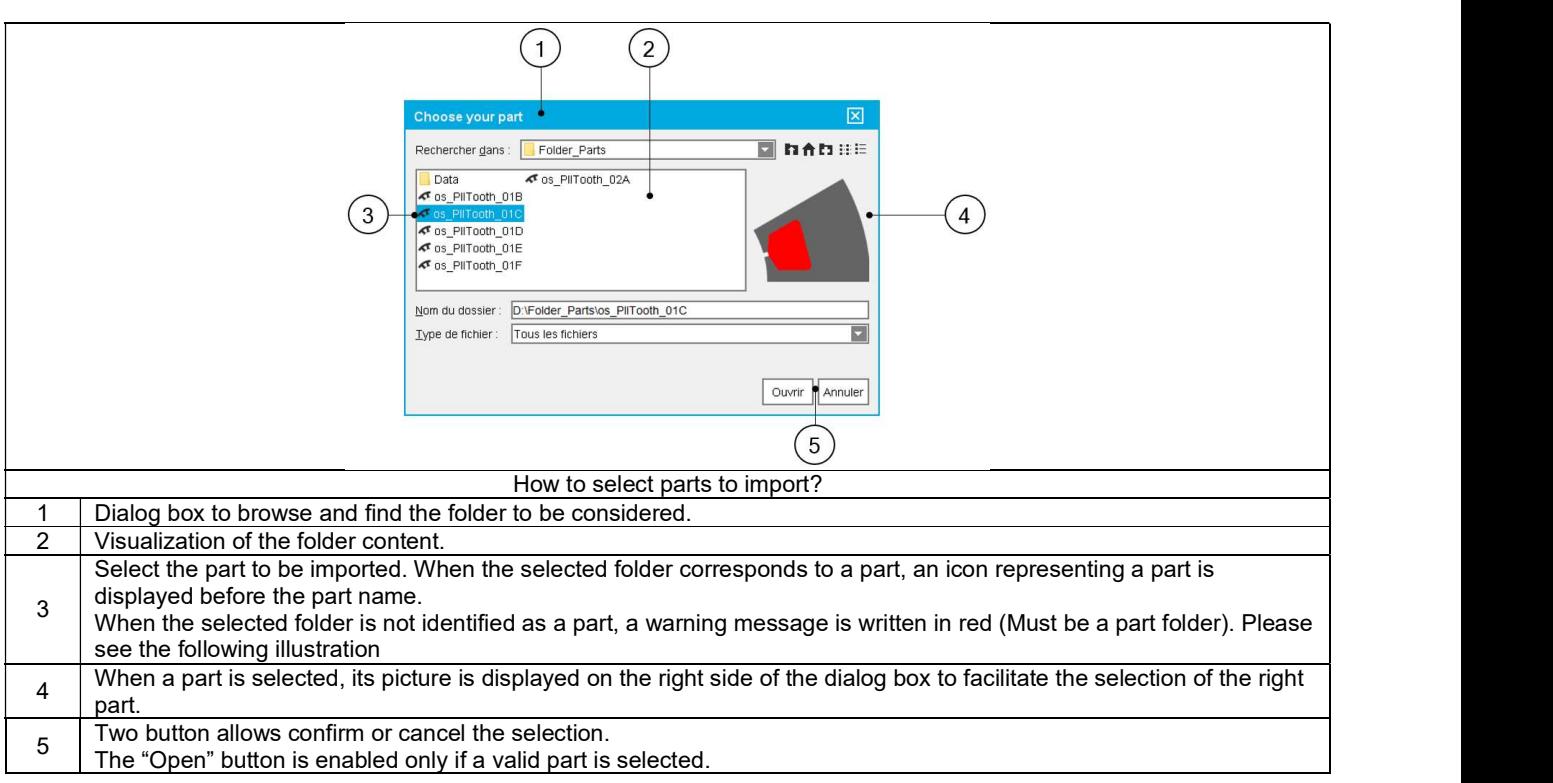

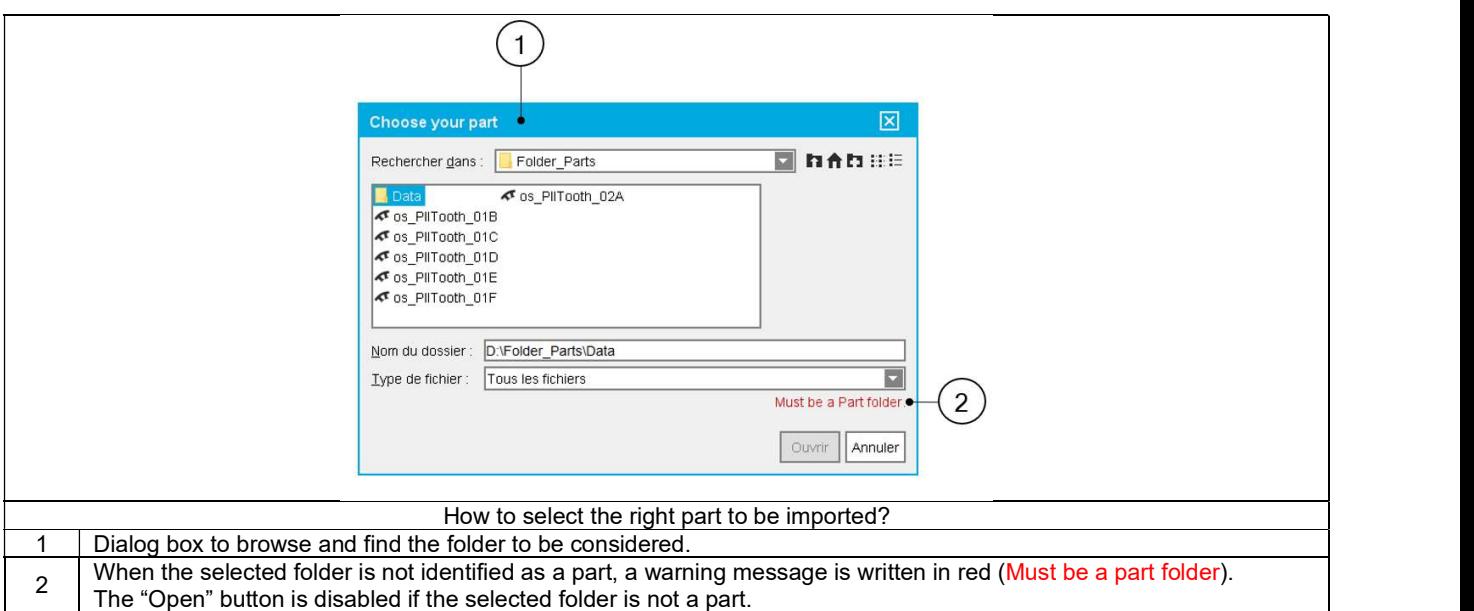

### 3.2.4.4 Import a part from a zip file

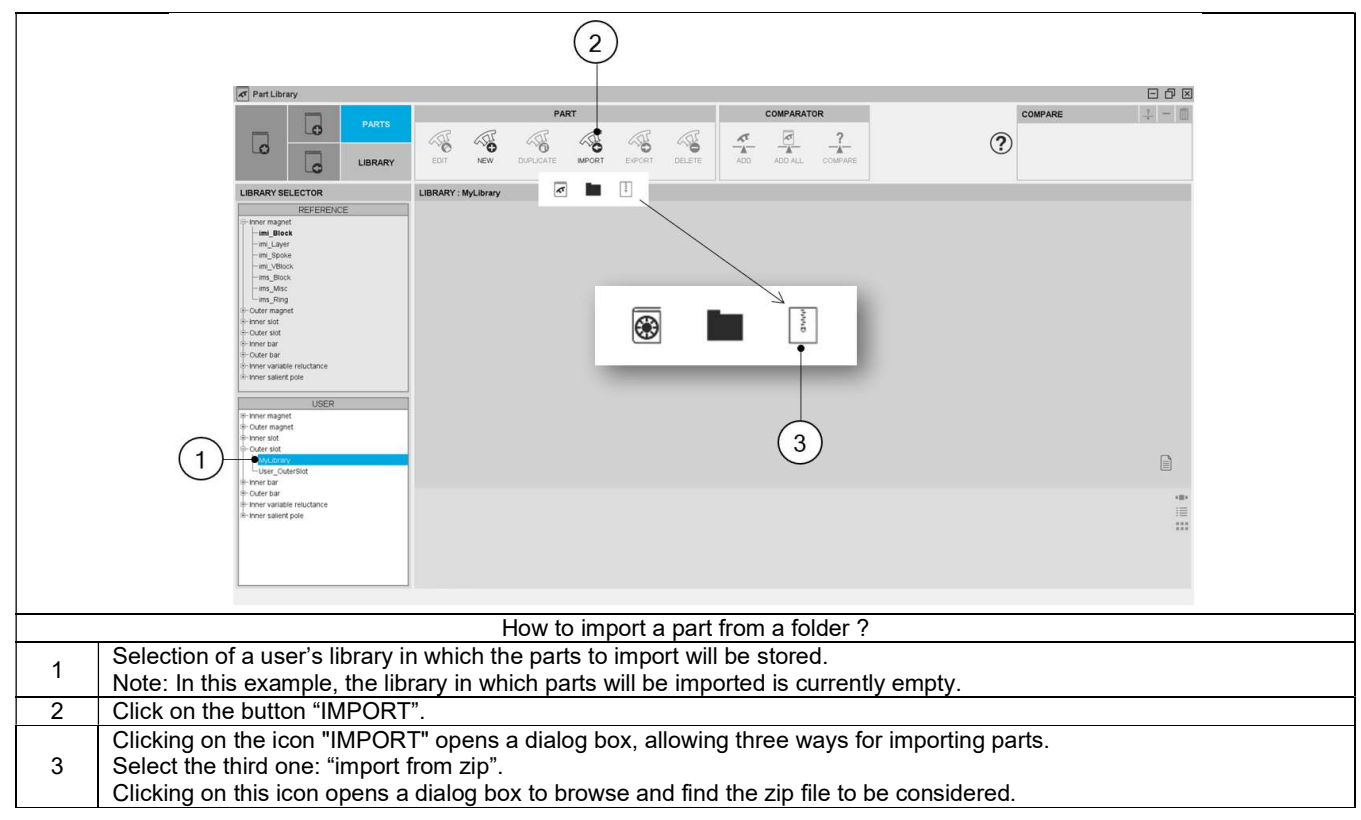

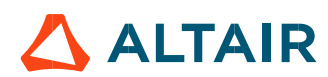

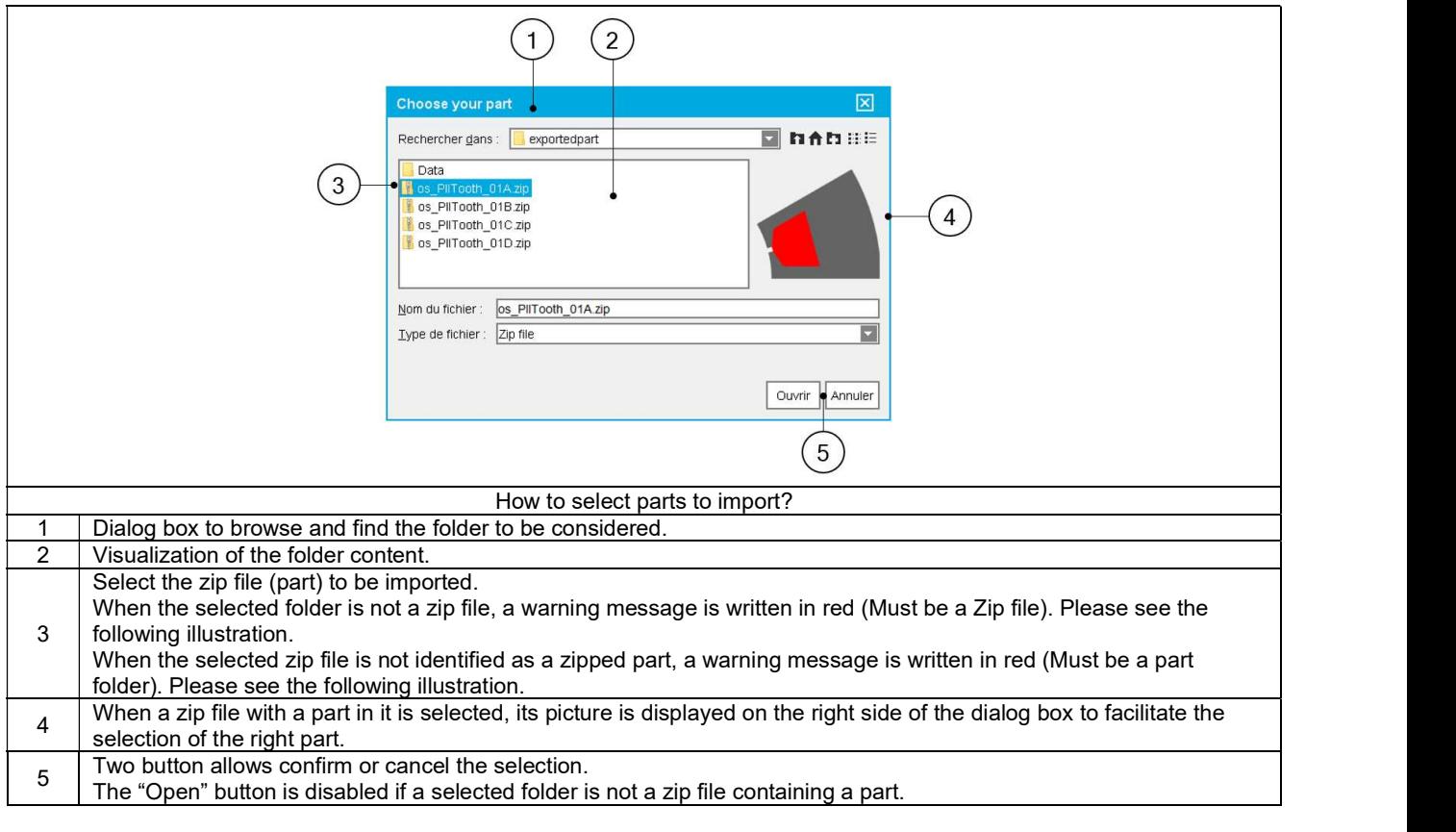

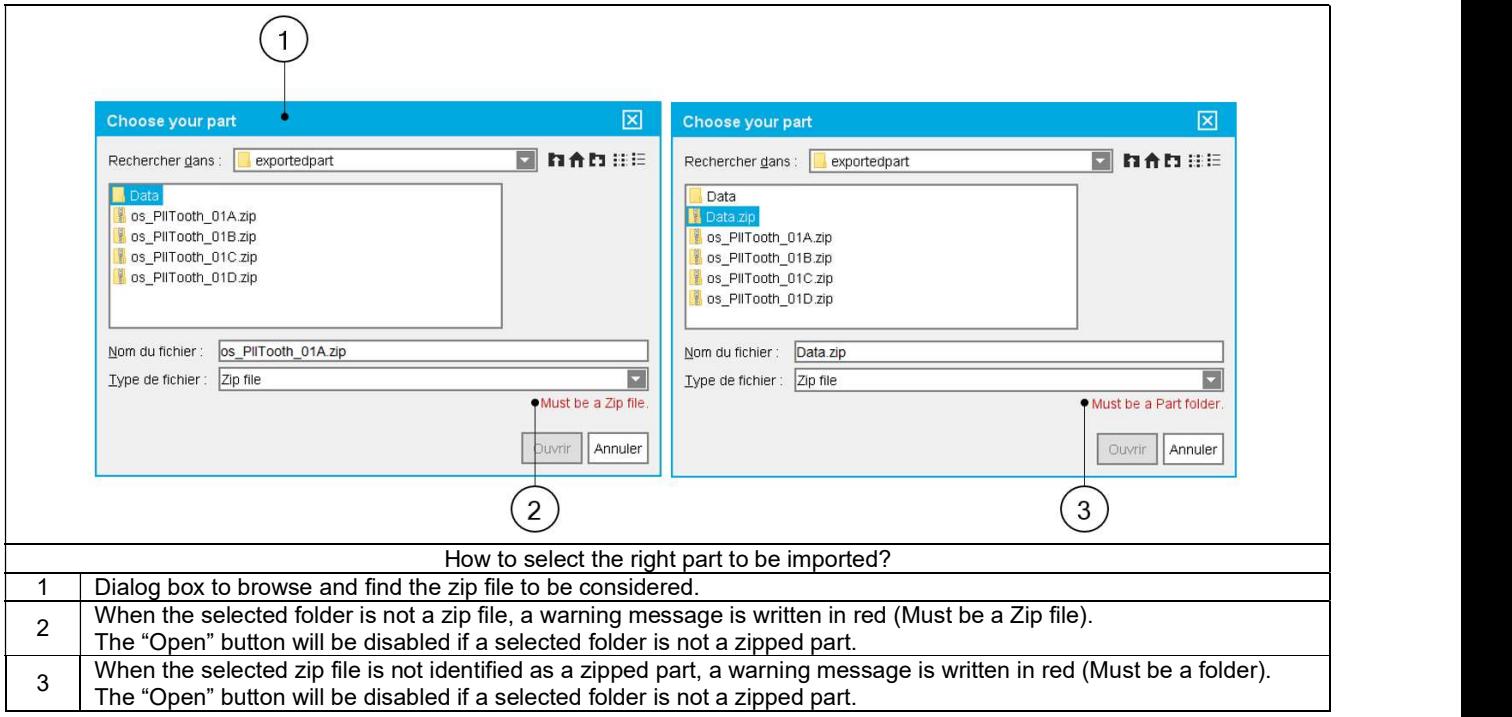

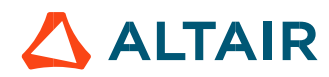

#### Note: The selected user's library and the part to be imported must be compatible.

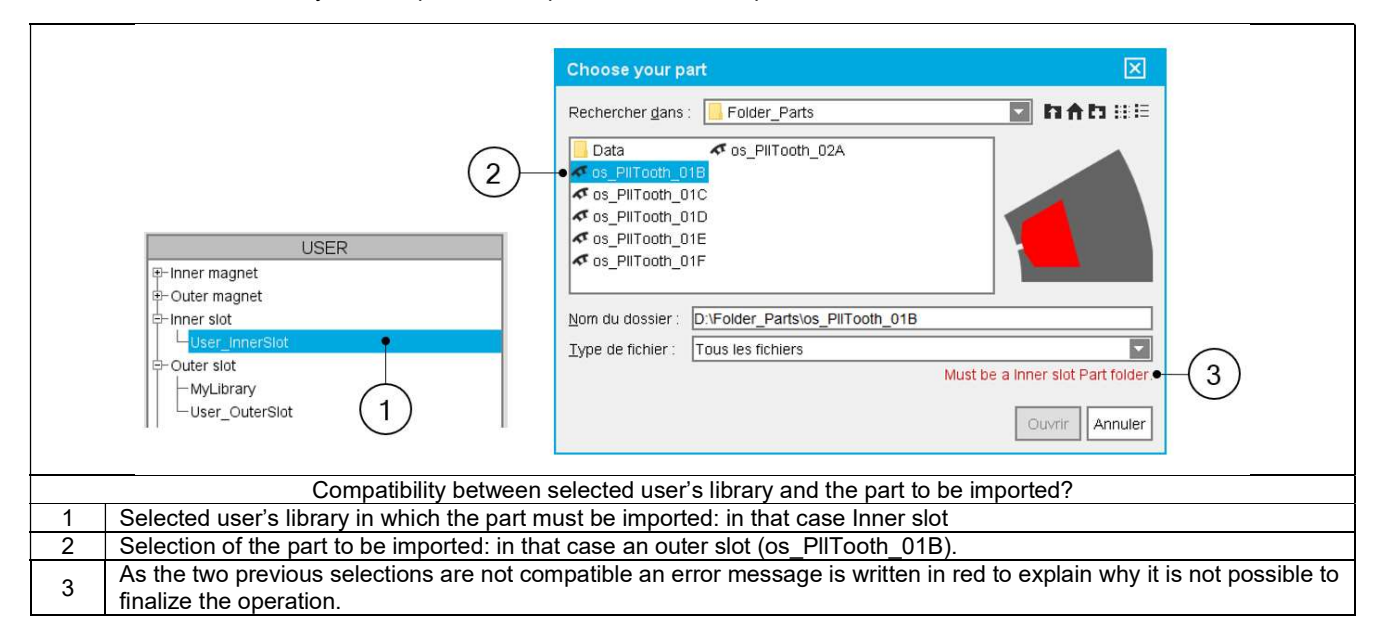

### 3.2.5 Export of parts

It is possible to export one or several part from Part Library in a folder or in a zip file.

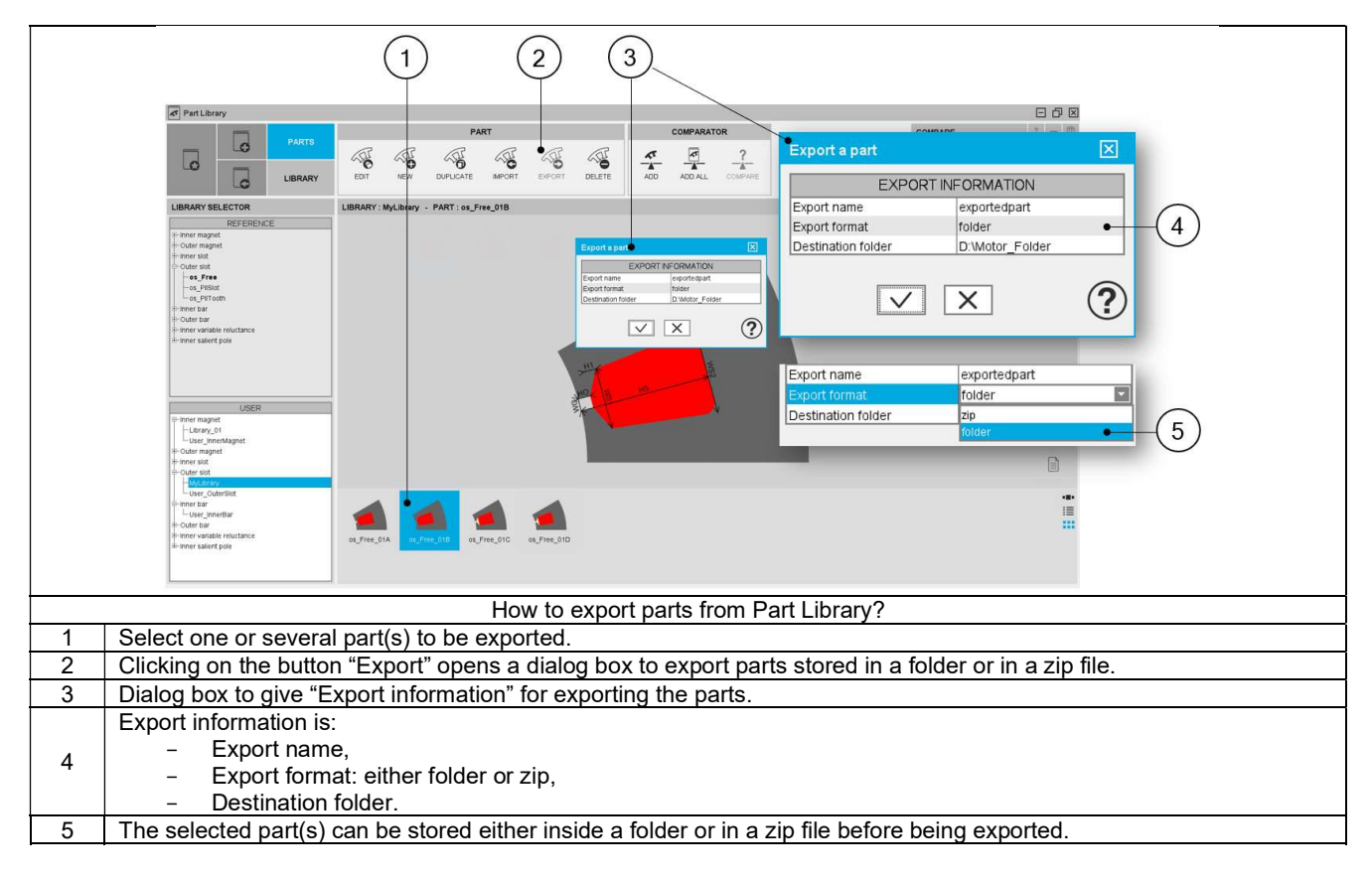

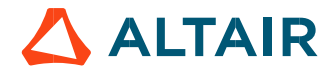

### 3.2.6 Rename a part

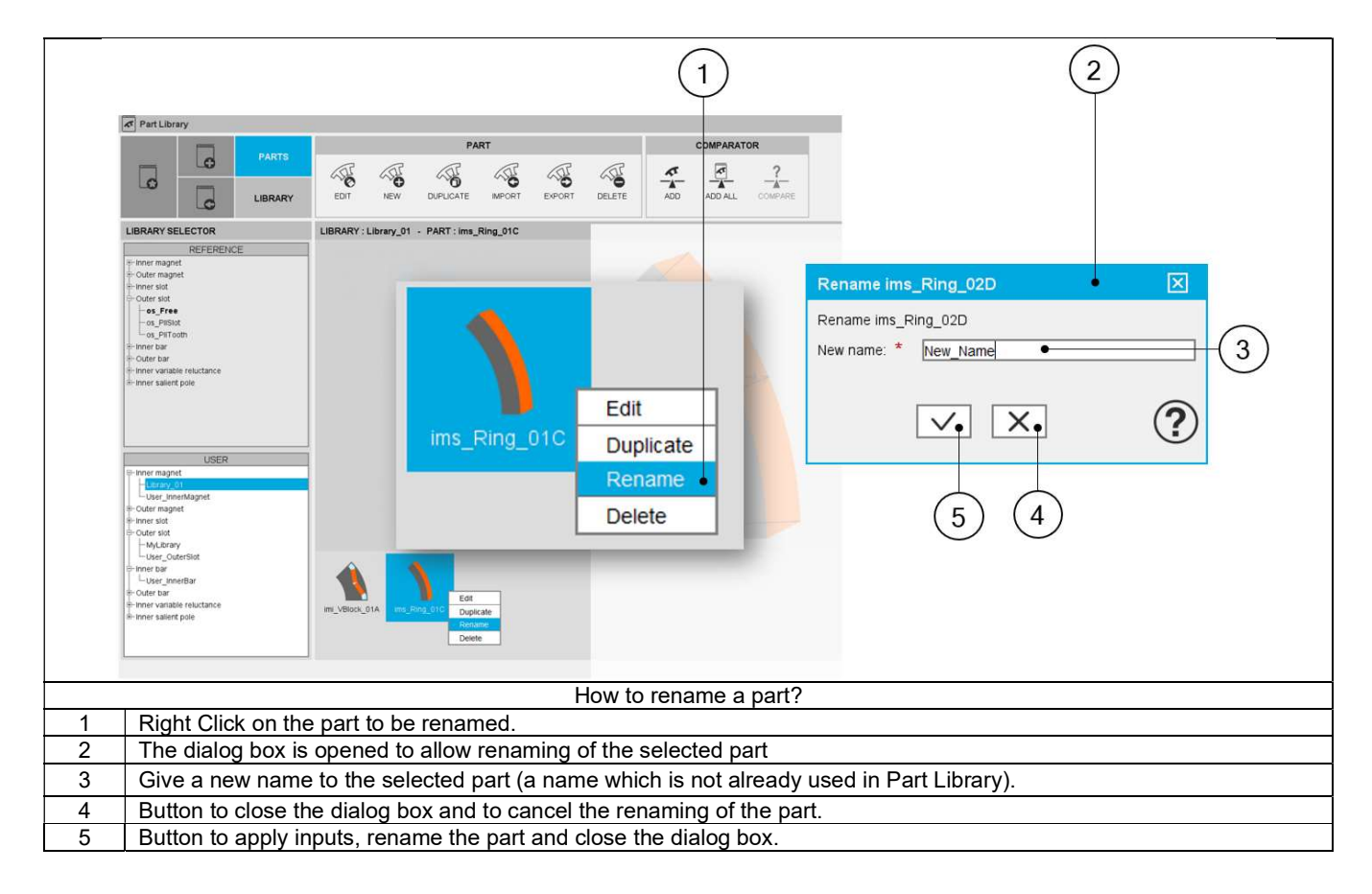

![](_page_34_Picture_4.jpeg)

![](_page_35_Figure_1.jpeg)

![](_page_35_Picture_3.jpeg)

![](_page_35_Picture_4.jpeg)

### 3.3 Compare parts

### 3.3.1 Overview

![](_page_36_Figure_3.jpeg)

![](_page_36_Picture_4.jpeg)

![](_page_36_Picture_5.jpeg)

### 3.3.2 Content management

![](_page_37_Figure_2.jpeg)

![](_page_37_Picture_3.jpeg)

![](_page_37_Picture_4.jpeg)

### 3.3.3 Compare

Here is the environment of the comparator of parts.

![](_page_38_Figure_4.jpeg)

![](_page_38_Picture_5.jpeg)

### 3.4 Attachments

### 3.4.1 Introduction

Documents can be attached to User's parts. It allows quickly reaching to additional information which describe these parts. Note 1: Documents can be attached only to user's parts.

Note 2: Documents can be linked to parts as well as to libraries. See chapter Management of libraries.

### 3.4.2 How to create an attachment?

![](_page_39_Figure_6.jpeg)

![](_page_39_Picture_8.jpeg)

### 3.4.3 Management of attachments

![](_page_40_Figure_2.jpeg)

![](_page_40_Picture_4.jpeg)

### 4 EXTERNAL LINKS

### 4.1 Browse

### 4.1.1 Overview

From the library environment it is possible to directly access the folder in which the data dealing with the selected library are stored.

![](_page_41_Picture_5.jpeg)

![](_page_41_Picture_7.jpeg)

### 4.1.2 Contents of folders

### 4.1.2.1 Overview

The contents of folder directly reachable from the LIBRARY interface are described below.

![](_page_42_Figure_4.jpeg)

![](_page_42_Picture_5.jpeg)

![](_page_42_Picture_6.jpeg)

#### 4.1.2.2 Folder organization

The graph below shows how to reach the main files dealing with libraries or parts.

![](_page_43_Figure_4.jpeg)

Folder "Attachments":

All the documents associated to the considered library (or Part).

#### Folder "Parts":

All the parts stored in the considered library.

Note: In the folder associated to each part (like os\_PllTooth\_01A in the example above) the Excel file, contains all the part's properties. It is stored in a folder with the name as "View".

![](_page_43_Picture_10.jpeg)